# 「ウイルスバスタークラウド**(Ver 17.8)**」のご利用について

本書には、「伝の心」システム装置に、「ウイルスバスタークラウド」をインストールする方法、および「ウイルスバスタークラウ ド」インストール後に必要な作業について記載しています。「ウイルスバスタークラウド」をインストールされる際に、ご一読く ださいますようお願い申し上げます。なお、本インストール作業は、介護者またはサポートの方が行ってください。

「ウイルスバスタークラウド 試用版」をご使用になる場合、使用期限が終了すると、すべての機 能が利用できなくなります。試用期間終了後も継続して「ウイルスバスタークラウド」をご利用い ただくには、製品版シリアル番号を購入し、製品版へのアップグレードを行ってください。

(注)「ウイルスバスタークラウド」の全ての機能を保証するものではありません。

**1.** 「ウイルスバスタークラウド**(Ver 17.8)**」インストール **(P.1**~**6)**

「伝の心」に、「ウイルスバスタークラウド」をインストールする方法について記載しています。

**2.** 「ウイルスバスタークラウド**(Ver 17.8)**」各種設定 **(P.7**~**20)**

ウイルスバスタークラウド各種設定内で、予約検索設定・セキュリティ診断設定・スパイウェア検索設定の解除お よび「伝の心」の設定を行います。「ウイルスバスタークラウド (製品版を含む)」インストール後、本作業を必ず行 ってください。

#### **3.** 「ウイルスバスタークラウド**(Ver 17.8)**」オンラインユーザ登録 **(P.21**~**24)**

ウイルスバスターを最新の状態で利用するため、インストール後速やかに「ウイルスバスタークラウド」のオンラインユ ーザ登録を行ってください。なお、オンラインユーザ登録は無料ですが、登録の際はインターネット接続環境が必 要となります。

**4.** 「ウイルスバスタークラウド**(Ver 17.8)**」手動アップデート **(P. 25**~**27)**

オンラインユーザ登録後、手動アップデートを行ってください。本作業は定期的に実行し、常に最新の状態を保 つようにしてください。

**5.**「ウイルスバスタークラウド**(Ver 17.8)**」手動スキャン **(P.28**~**29)**

手動アップデート後、手動スキャンを行ってください。本作業は定期的に実行し、セキュリティリスクの無い状態を 保つようにしてください。

**6.**「ウイルスバスタークラウド**(Ver 17.8)**」サイレントモード **(P. 30**~**31)**

サイレントモードを設定することによって「ウイルスバスタークラウド」からの通知を一時的に非表示にできます。必 要に応じて設定してください。

**7.**「ウイルスバスタークラウド**(Ver 17.8)**」製品版の購入について **(P. 32**~**34)**

「ウイルスバスタークラウド試用版」をご使用の場合、使用期限が終了すると、すべての機能が使用できなくなり ます。引き続き同製品をご利用いただくには、製品版シリアル番号を購入し、製品版へアップグレードする必要 があります。

「ウイルスバスタークラウド」に関するお問い合わせは、下記にお願い申し上げます。 トレンドマイクロ株式会社 <https://virusbuster.jp/>

ウイルスバスターをインストール後、有効化せずに3日以上経過すると、下記 のようなメッセージが表示されることがあります。

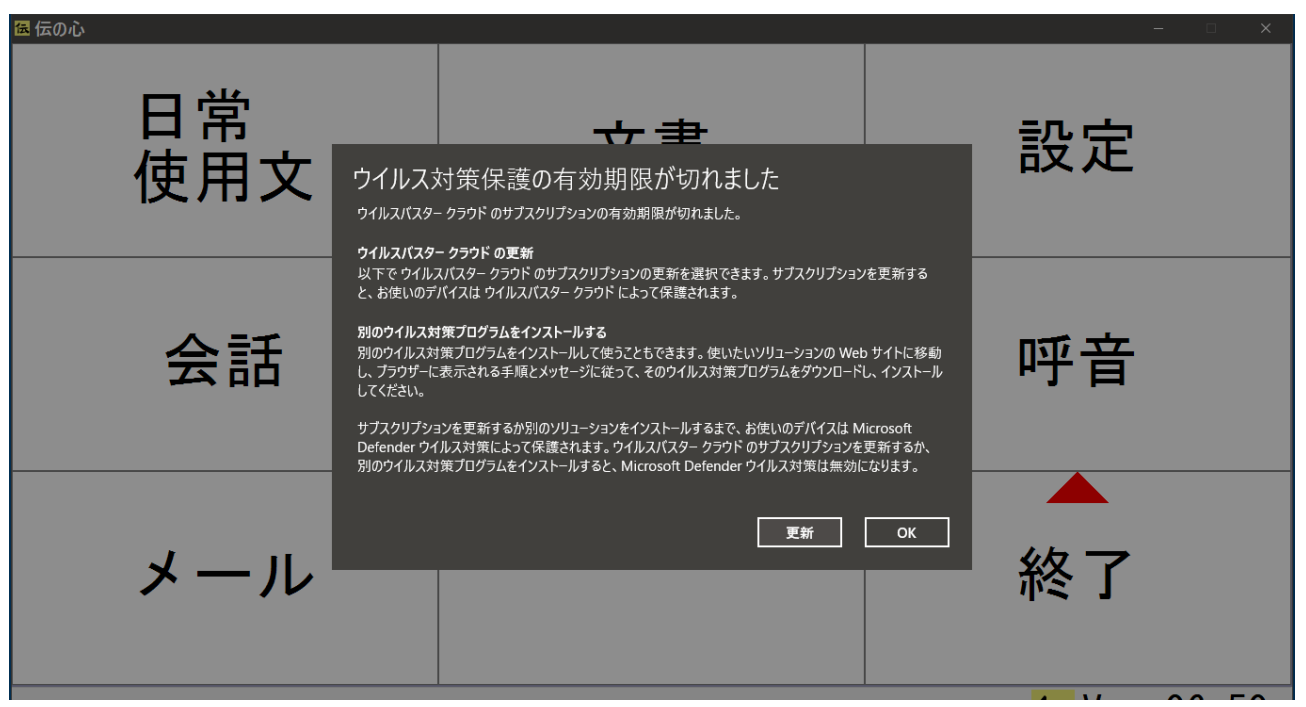

有効化するためには、ネットワークの接続が必要です。

できない場合はアンインストールを選択してください。

アンイストールした場合、何らかのコンピュータウイルスに対する対策をすること をお勧めいたします(弊社ではコンピュータウイルスの被害については保証して おりません)。

※また、試用期間や契約期間が過ぎた場合も、同様なメッセージが表示され ます。アンインストールまたは契約更新を行ってください。

## **1.** 「ウイルスバスタークラウド**(Ver 17.8)**」インストール

本インストール作業は、「伝の心」を終了した状態で行います。また、LAN ケーブルはシステム装置よりはずして、ネット ワーク接続(無線 LAN も含む)を切った状態で行ってください。

「伝の心」を起動せずに、Windows を起動する方法は以下の通りです。

①「伝の心」のメインメニューを表示します。 ②キーボード左側にある「Ctrl」キーを押してください。 ③「Ctrl」キーを押したまま、「伝の心」トップ画面の右上×ボタンをマウスでクリックしてください。 ④「伝の心を停止します。よろしいですか?(システムの電源は切れません。)」のメッセージが表示されるので、 「Ctrl」キーの押下を止め、はいを選択してください。 ⑤「伝の心」が終了して、デスクトップ画面が表示されます。

(1) 「ウイルスバスタークラウド」には、パッケージ版・ダウンロード版・試用版(ダウンロード)などがありますが、本説明書は パッケージ版で説明します。「ウイルスバスタークラウド」のパッケージディスクをリムーバブルディスクドライブに挿入し、 [スタート]→[エクスプローラー]を選択してエクスプローラー画面を開きます。 または、タスクバーの[エクスプローラー]アイコンをマウスでクリックしてエクスプローラー画面を開きます。 (※アイコンを右クリックして表示されたメニューから「エクスプローラー」を選択しても同様です。)

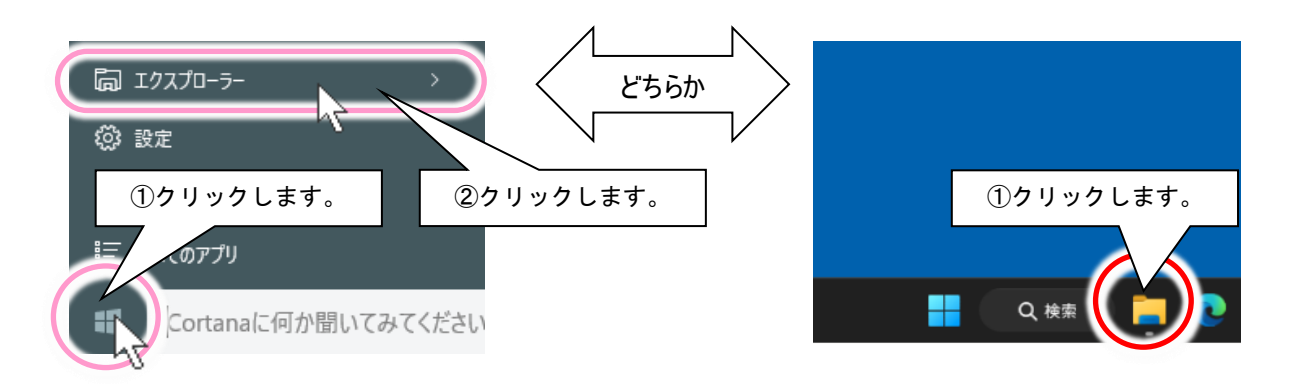

(2) 左ペインの「PC」をクリックして、デバイスとドライブの「トレンドマイクロ」アイコンを右クリックしてメニューを開き、「メディ アからのプログラムのインストール/実行」を選択します。

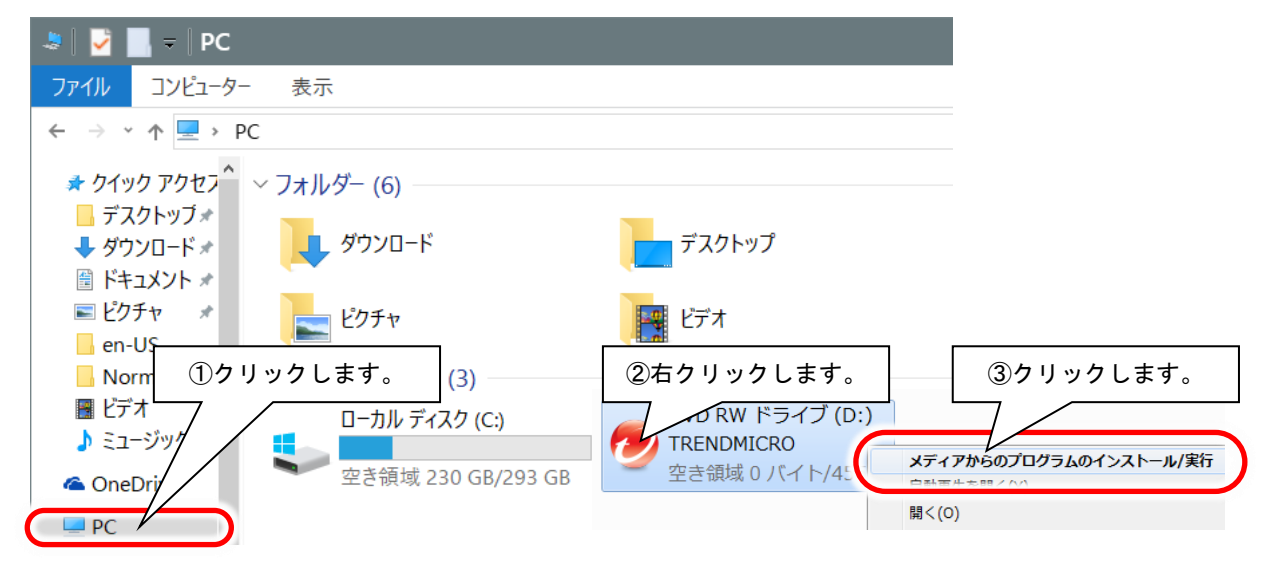

(3) 「ウイルスバスタークラウド」の画面が表示されるので、「インストール」ボタンをクリックします。

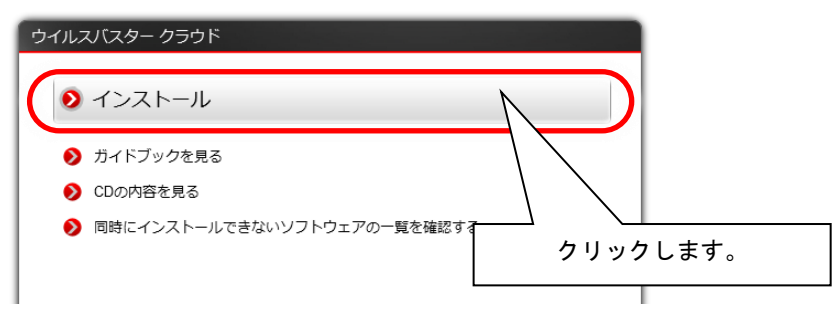

(4) 共存できない他のセキュリティソフト等がないかチェックが始まります。

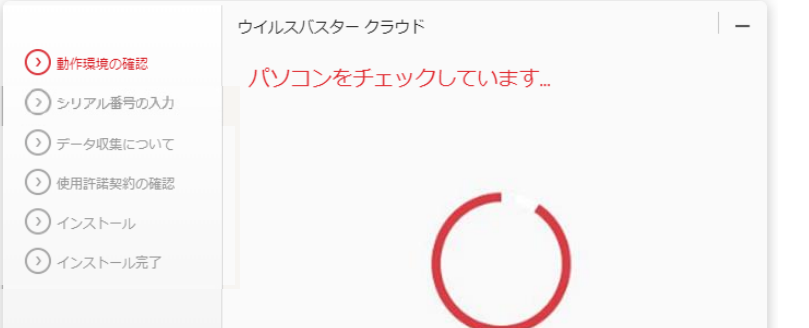

※下記のようなメッセージが表示された場合は、同時にインストールできないソフトウェアを削除しないとインストール はできません。

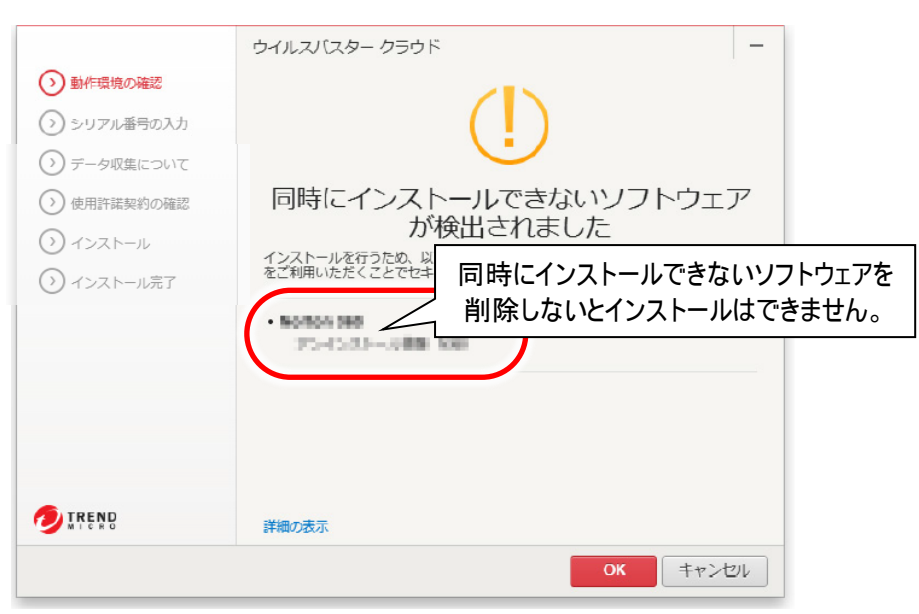

(5) 以前のバージョンのウイルスバスターを含め、他のセキュリティソフトウエアがインストールされている場合は、その削除 を行わないとインストールはできません。

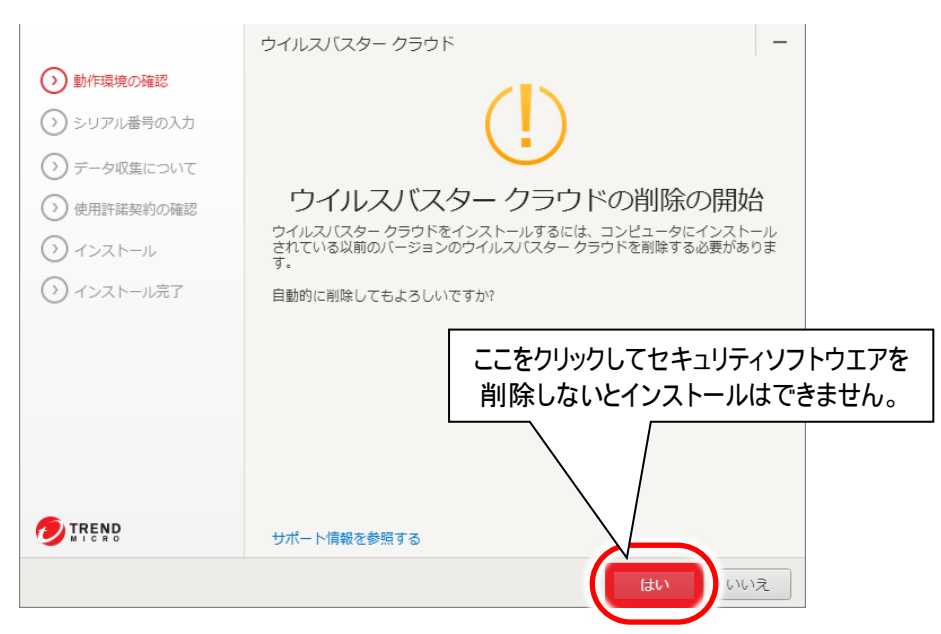

(6) 同時にインストールできないソフトウェア等がない場合は、シリアル番号の入力画面が表示されます。[シリアル番号] を入力して、次へボタンをクリックしてください。

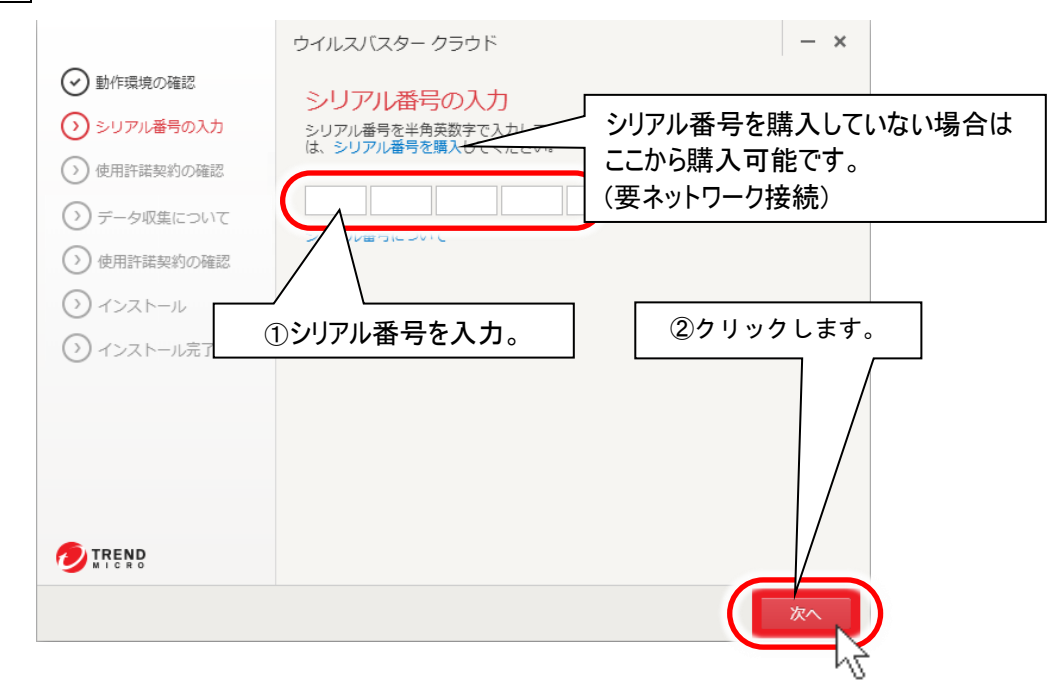

- ※ 体験版をインストールした場合は、[体験版(期間限定版)]を選択すると、シリアル番号を入力しなくても試用でき ます。
- ※ シリアル番号を購入していない場合(体験版・ダウンロード版)は、32 [ページの「](#page-33-0)7. [「ウイルスバスタークラウド](#page-33-0)(Ver 17.8)[」製品版の購入について」](#page-33-0)を参照してご購入ください。

(7) 下記「プライバシーと個人データの収集に関する既定」画面が表示されるので、同意して次へタンをクリックします。

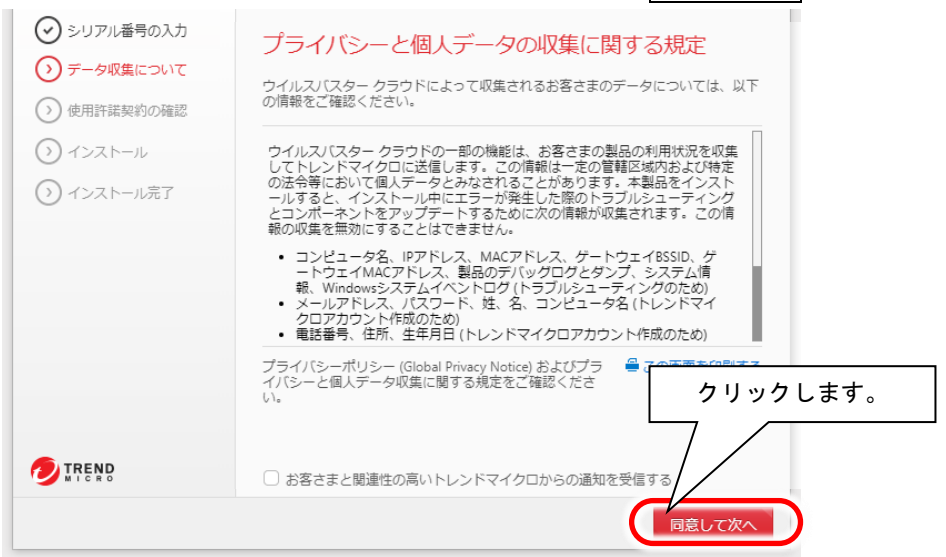

(8) 下記「使用許諾契約の確認」画面が表示されるので、同意してインストールボタンをクリックします。

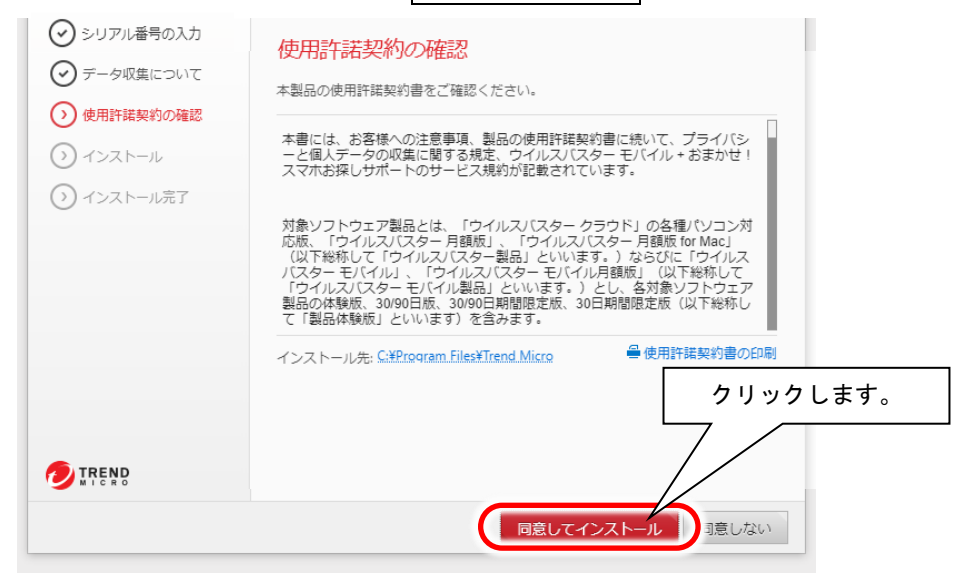

(9) 下記画面が表示され、インストールが始まります(しばらくお待ちください)。 ※インストール先は「C:¥Program Files¥Trend Micro」になります。

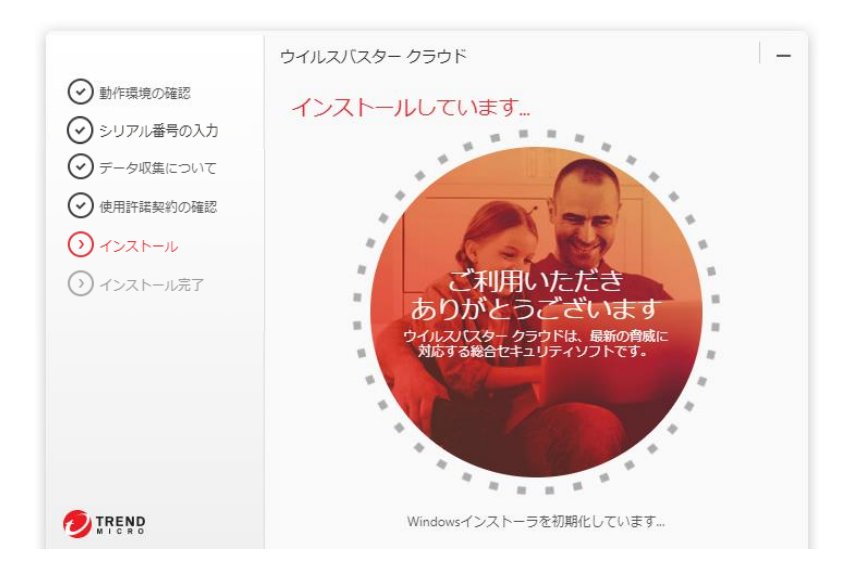

## (10)インストールが終了すると、下記画面が表示されます。 セキュリティレポートをメールで受け取る場合は、はい を選択してください。

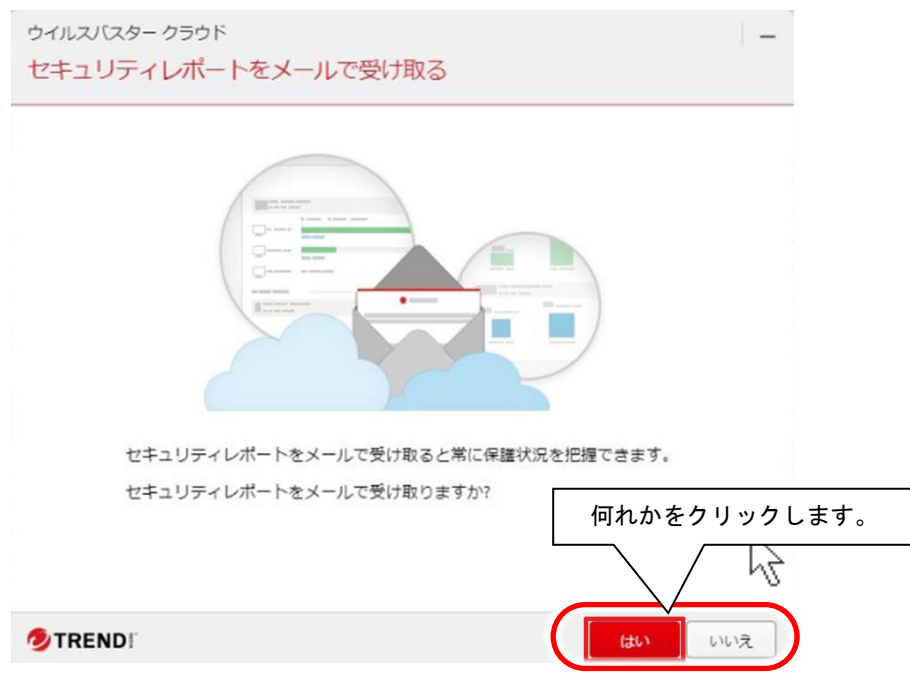

- (11)上記画面が閉じたらインストール作業は終了です。
- (12)インストール作業終了後、下記画面が表示された場合は、区ボタンをクリックして閉じます。 ※この設定は後述の「ウイルスバスタークラウド(Ver 17.8)」オンラインユーザ登録」にて行います。

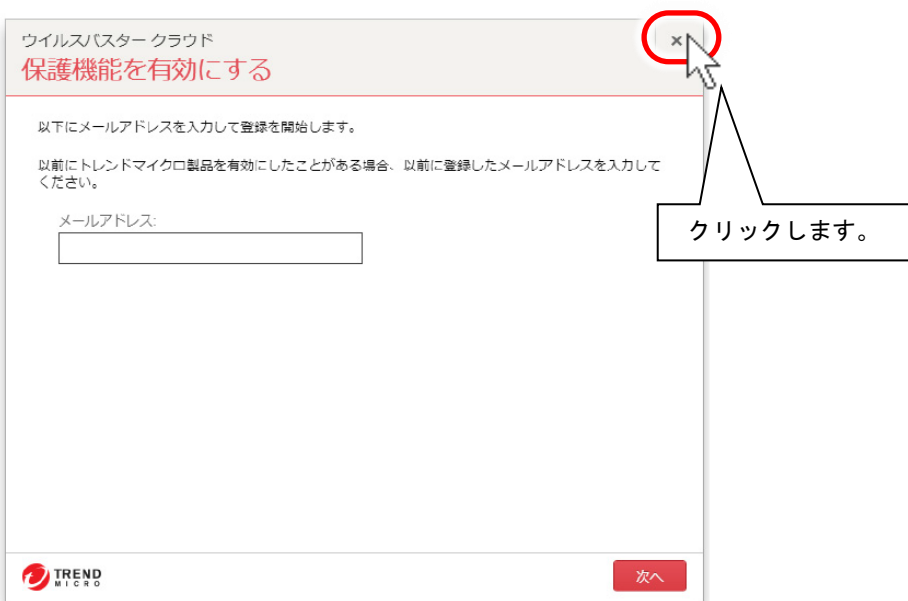

### (13)下記画面が表示された場合は、×ボタンをクリックして閉じます。 ※この設定は後述の「ウイルスバスタークラウド(Ver 17.8)」の各種設定」にて行います。

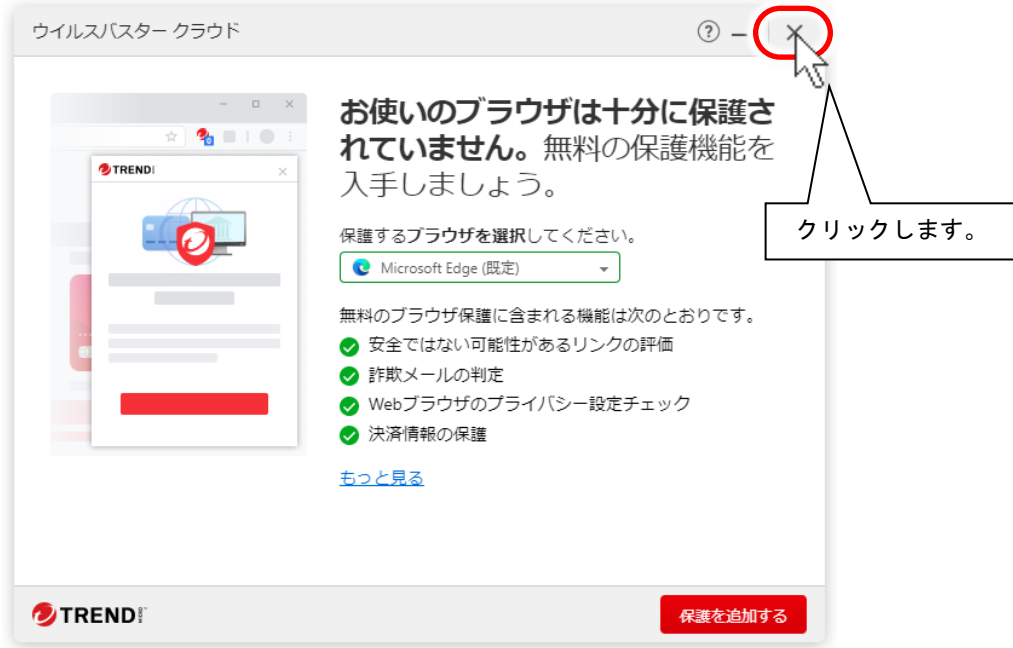

(14)上記画面が閉じたら、

引き続き、「ウイルスバスタークラウド(Ver 17.8)」の各種設定」を行ってください。

※「ウイルスバスタークラウド」をインストールすると、デスクトップに『決済保護ブラウザ』のショートカットが作成されま す。 これはオンラインバンキングやオンショッピングの利用時に入力された決済情報(口座情報やクレジットカード

情報)を詐取する攻撃をブロックするための機能です。 詳細は下記をご参照ください。

ウイルスバスター クラウドで安全にオンラインショッピングを楽しむ方法 サポート Q&A:トレンドマイクロ <https://helpcenter.trendmicro.com/ja-jp/article/TMKA-20206/>

## **2.** 「ウイルスバスタークラウド**(Ver 17.8)**」各種設定

ウイルスバスタークラウド設定内で、予約検索設定の解除および設定内容の確認を行います。「ウイルスバスタークラウ ド」インストール後、下記設定を必ず行ってください。

#### ■ウイルス対策とシステムチューナー設定

※本設定を行わない場合、予約検索が実行されると「伝の心」でスイッチ操作ができなくなります。

(1) デスクトップ画面右下のタスクトレイに表示されている(下図参照)、ウイルスバスタークラウドのアイコンをダブルクリッ クします。

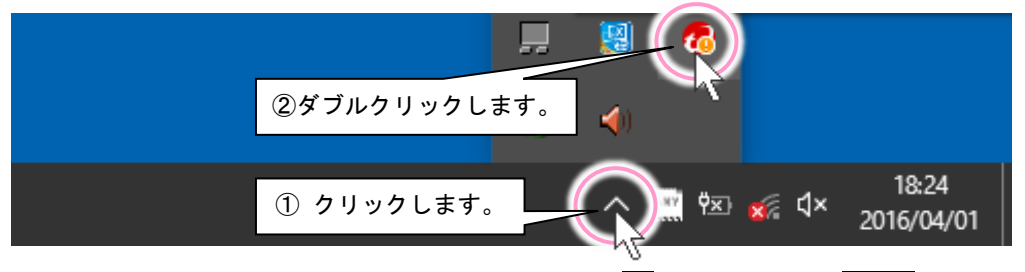

(2) 最初に下記画面が表示されるので「今後表示しない」の✓チェックを入れて、閉じるボタンをクリックします。

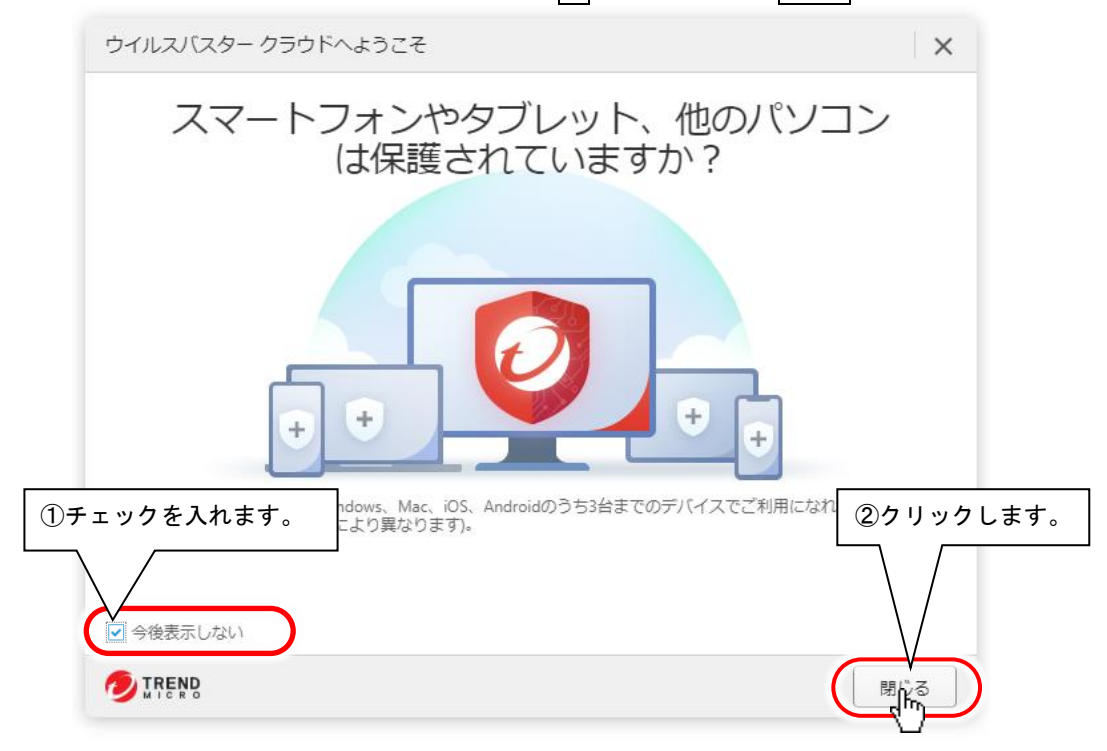

(3) ウイルスバスタークラウドのメイン画面が表示されたら、 (設定)ボタンをクリックします。

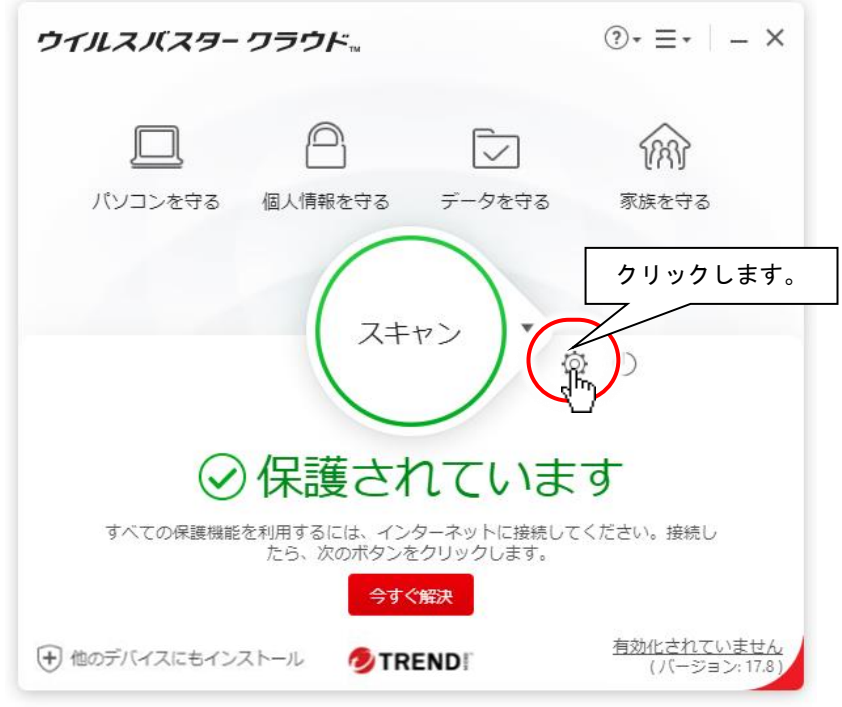

- (4) 設定画面が表示されるので、まず、「ウイルス対策とシステムチューナー設定」をクリックし、下記 8 項目に√チェッ クが入っていることを確認します。
	- \*「リアルタイムスキャンを有効にする」
	- \*「機械学習型スキャンを有効にする」
	- \*「不正変更の監視を有効にする」
	- \*「攻撃者により悪用されているプログラムを閉じる」
	- \*「ランサムウェア対策を有効にする(不正な暗号化/変更からの保護)」
	- \*「パソコンの起動時に不審なファイルをスキャン」
	- \*「不要と思われるプログラムの自動削除を有効にする」
	- \*「警告をポップアップで表示(セキュリティ脅威の検出時)」

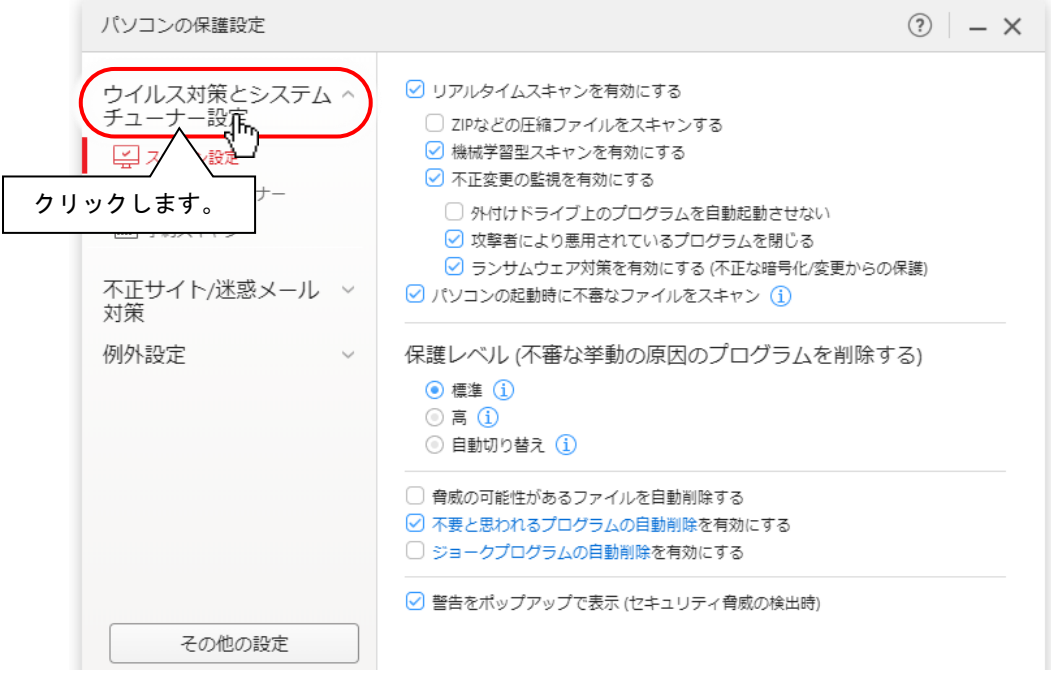

また、「保護レベル(不審な挙動の原因のプログラムを削除する)」が「標準」になっていることを確認します。

#### (5) 次に「システムチューナー」をクリックし、

「セキュリティ上の問題をチェック」と「不要ファイルをチェック」「クイックスキャンおよびパソコン全体のスキャン時にシス テムチューナーを実行する」の✓チェックを外します。

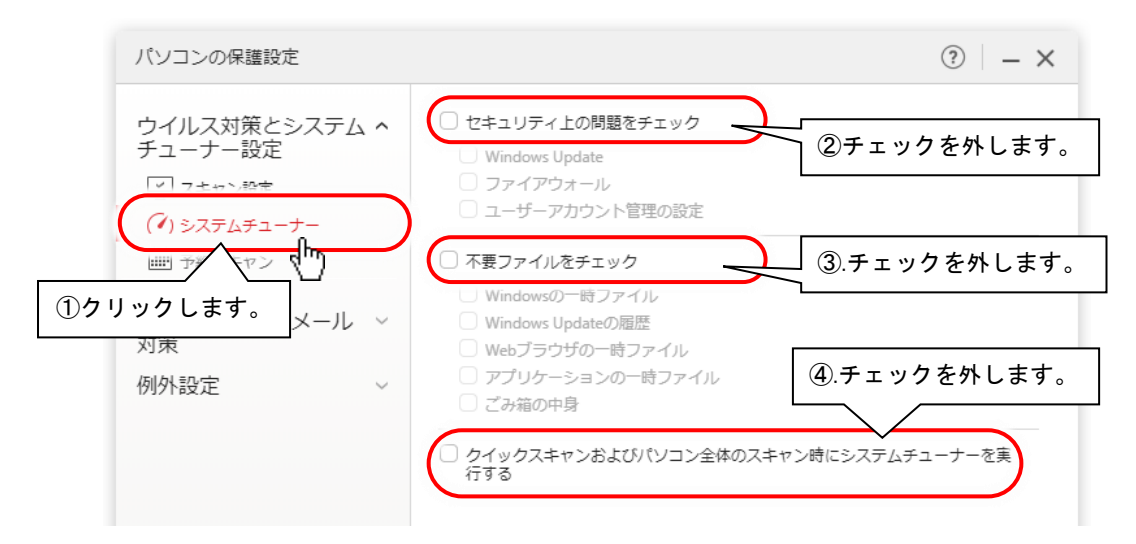

(6) 次に「予約スキャン」をクリックし、 また、「予約スキャンを有効にする」の✓チェックを外します。

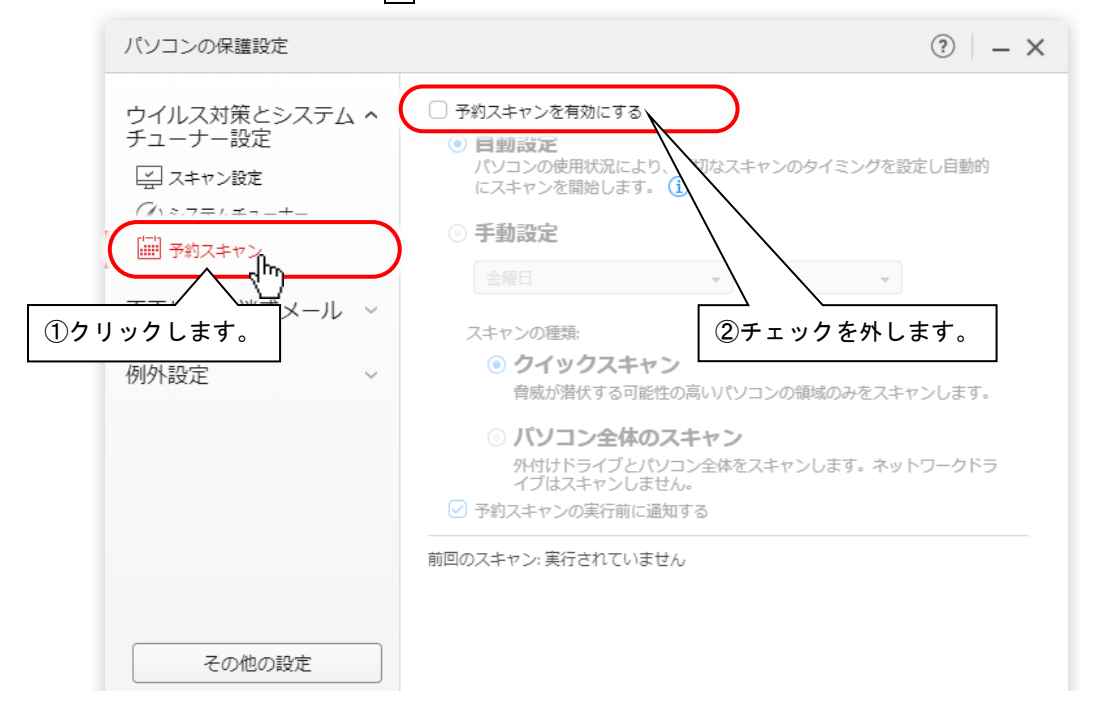

(7) 以上でウイルス対策とシステムチューナーの設定は終了です。引き続き不正サイト/迷惑メール対策の設定を行 ってください。

### ■不正サイト/迷惑メール対策の設定

(1) 設定画面の内「不正サイト/迷惑メール対策」をクリックします。 「不正サイト/迷惑メール対策」下にメニューが表示されます。

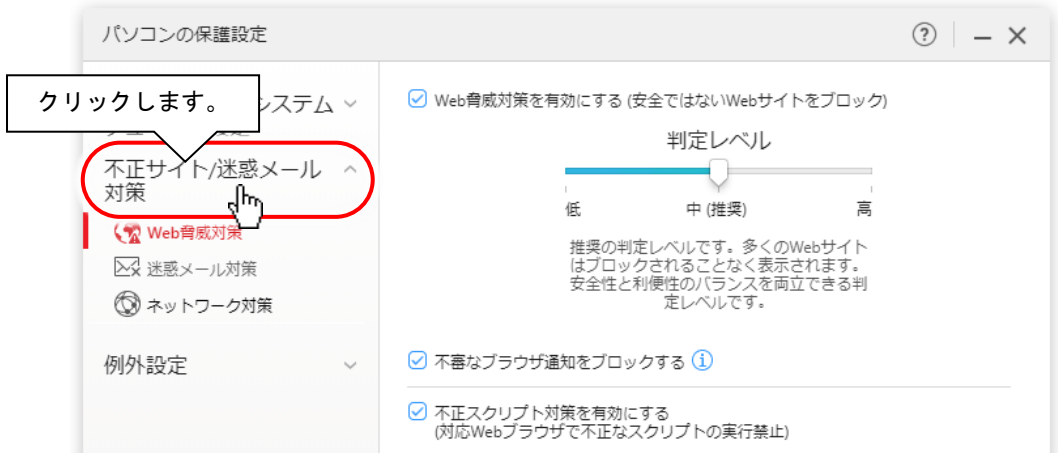

(2) 「不正サイト/迷惑メール対策」のメニューの「Web 脅威対策」をクリックし、下記のように設定されていることをご確 認ください。

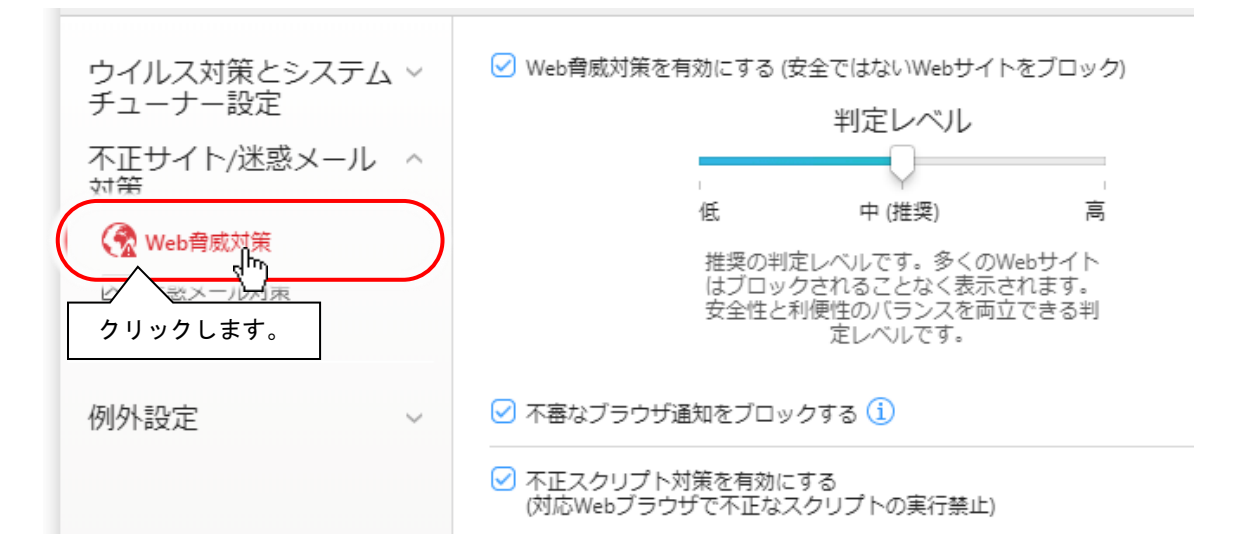

(3) 次に「不正サイト/迷惑メール対策」のメニューの「迷惑メール対策」をクリックし、下記のように設定されていること をご確認ください。

T.

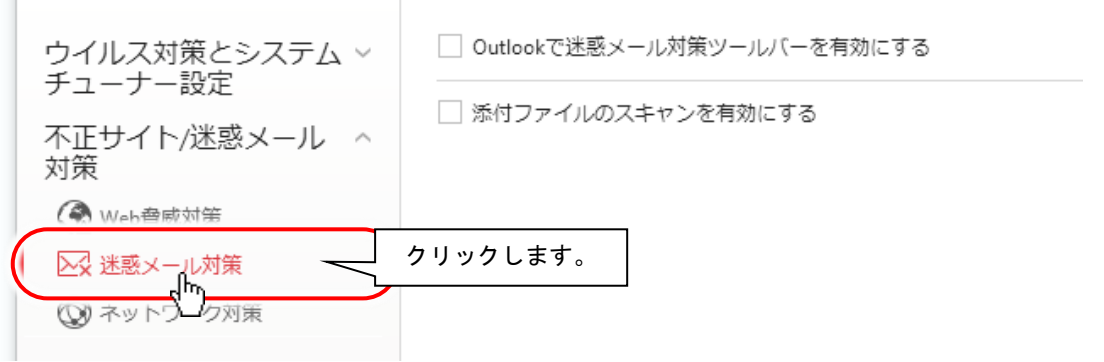

(4) 「不正サイト/迷惑メール対策」のメニューの「ネットワーク対策」をクリックし、「ファイアウォールチューナーを有効に する」に√チェックを入れます。

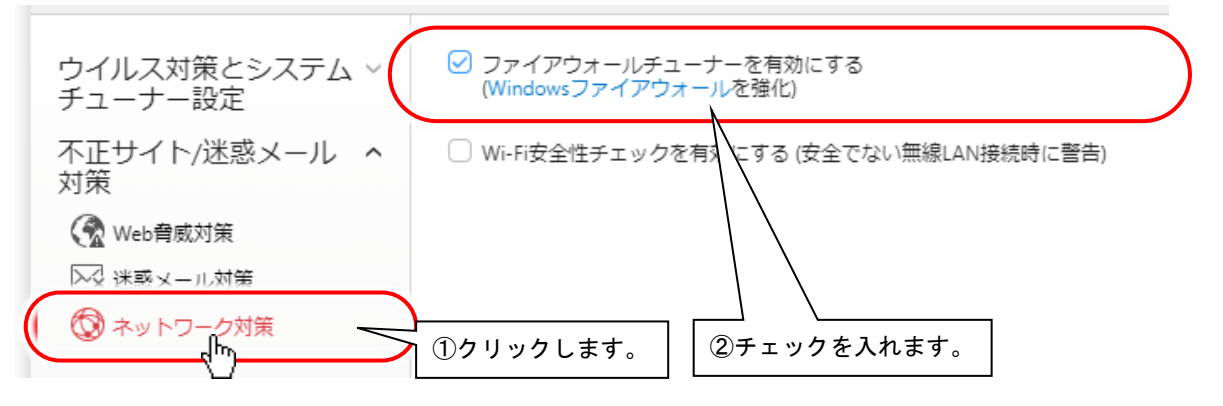

(5) 以上で不正サイト/迷惑メール対策設定確認は終了です。次に例外設定の設定確認を行ってください。

## ■例外設定の設定

(1) 設定画面の内「例外設定」をクリックします。 「例外設定」下にメニューが表示されます。

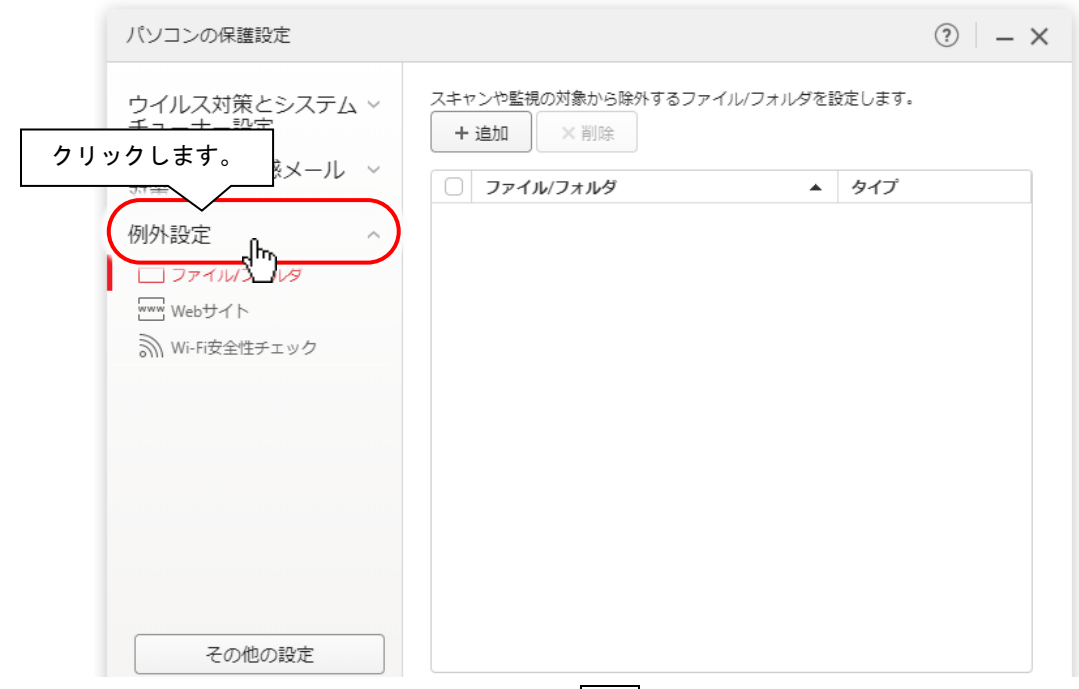

(2) 「例外設定」のメニューの「ファイル/フォルダ」をクリックし、追加ボタンをクリックします。

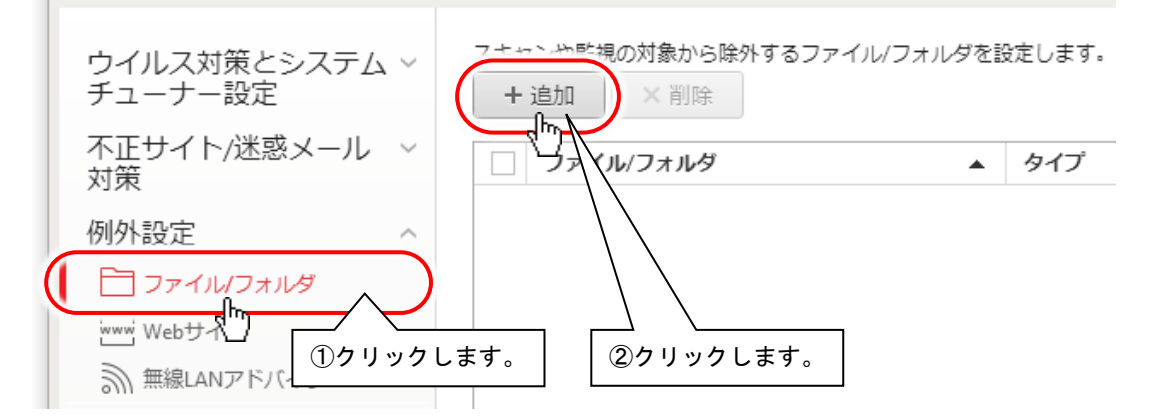

(3) 「項目の追加」画面が表示されるので、参照ボタンをクリックします。

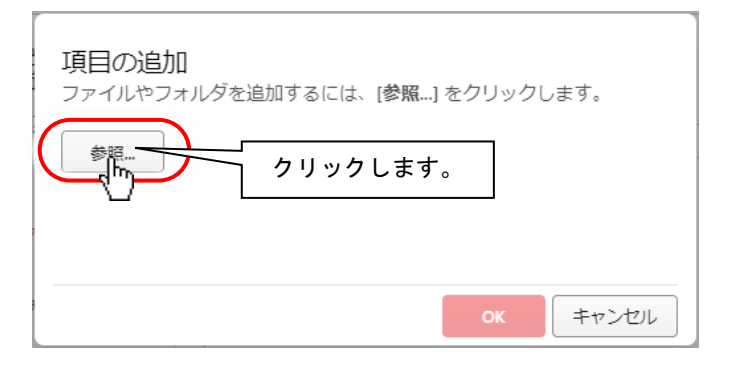

(4) 「ファイルを開く」画面が表示されます。

[ファイルの場所]から「ローカルディスク(C:)」を選択して、ファイルリストボックスから、「Program Files」→「HKE」の 順にフォルダをダブルクリックで開いてきます。

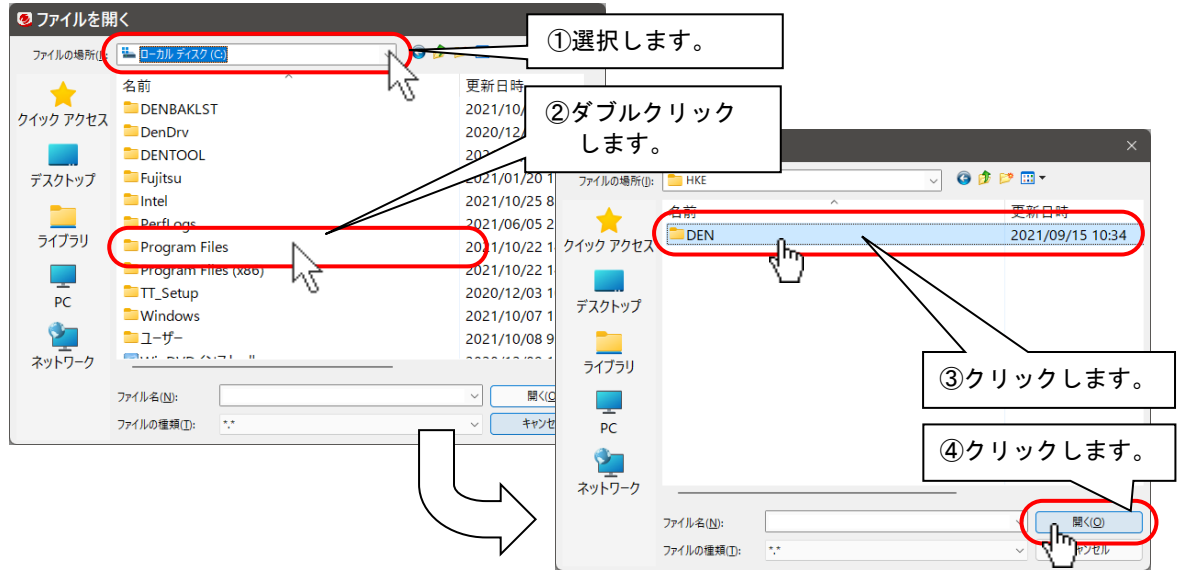

次に、「DEN」をクリックし、開くボタンをクリックします。

(5) 「項目の追加」画面に戻るので、「C:¥ Program Files¥HKE¥DEN」の表示を確認して、OK ボタンをクリックして画 面を閉じます。

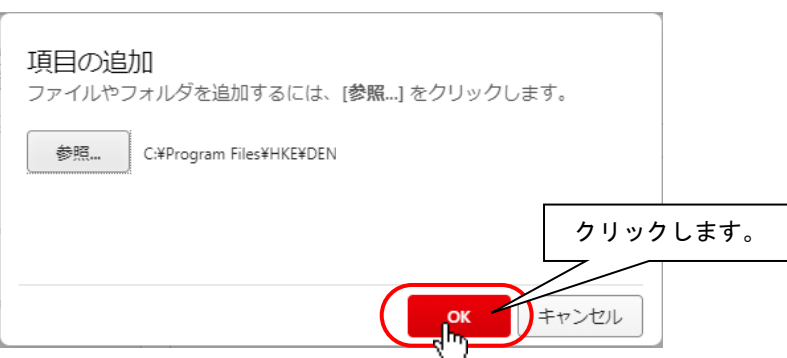

- (6) 「ファイル/フォルダ」に「C:¥ Program Files¥HKE¥DEN」が追加されます。
- (7) 同様にして、下記の 19 項目を追加します。 「C:¥Program Files¥HKE¥DEN¥EXE¥DENCFGEU.exe」 「C:¥Program Files¥HKE¥DEN¥EXE¥DENCFGSP.exe」 「C:¥Program Files¥HKE¥DEN¥EXE¥DENDAILY.exe」 「C:¥Program Files¥HKE¥DEN¥EXE¥DENDOCS.exe」 「C:¥Program Files¥HKE¥DEN¥EXE¥DENDVDSOFTOP.exe」 「C:¥Program Files¥HKE¥DEN¥EXE¥DENKEYBD.exe」 「C:¥Program Files¥HKE¥DEN¥EXE¥DENMAIL.exe」 「C:¥Program Files¥HKE¥DEN¥EXE¥DENMAIN.exe」 「C:¥Program Files¥HKE¥DEN¥EXE¥DENMOUMV.exe」 「C:¥Program Files¥HKE¥DEN¥EXE¥DENRCUSR.exe」 「C:¥Program Files¥HKE¥DEN¥EXE¥DENTALK.exe」 「C:¥Program Files¥HKE¥DEN¥EXE¥DENWIN.exe」 「C:¥Program Files¥HKE¥DEN¥EXE¥DENWEB.exe」 「C:¥Program Files (x86)¥HKE¥DEN¥EXE¥DENIME3264IF.exe」 「C:¥Program Files¥HKE¥DEN¥EXE¥DENLINEOP.exe」※ 「C:¥Program Files¥HKE¥DEN¥EXE¥DENCMENT.exe」※

#### 「C:¥Program Files¥HKE¥DEN¥EXE¥¥DENRELAY.exe」※

「C:¥Program Files (x86)¥Tobii¥Tobii EyeX Interaction¥Tobii.EyeX.Interaction.TestEyeTracking.exe」※ 「C:¥Program Files (x86)¥Tobii¥Tobii EyeX Interaction¥Tobii.EyeX.Tray.exe」※ ※お使いの「伝の心」のバージョンによっては、ファイルがない場合もあります。

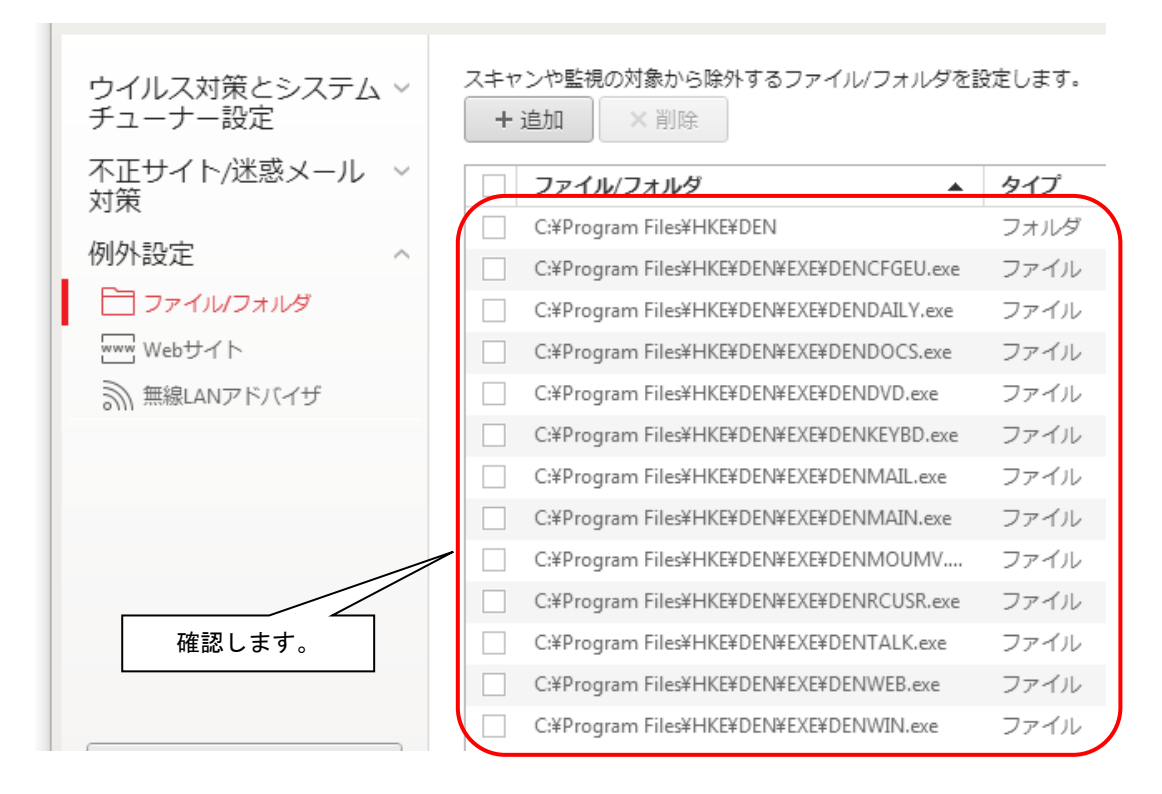

## 補足

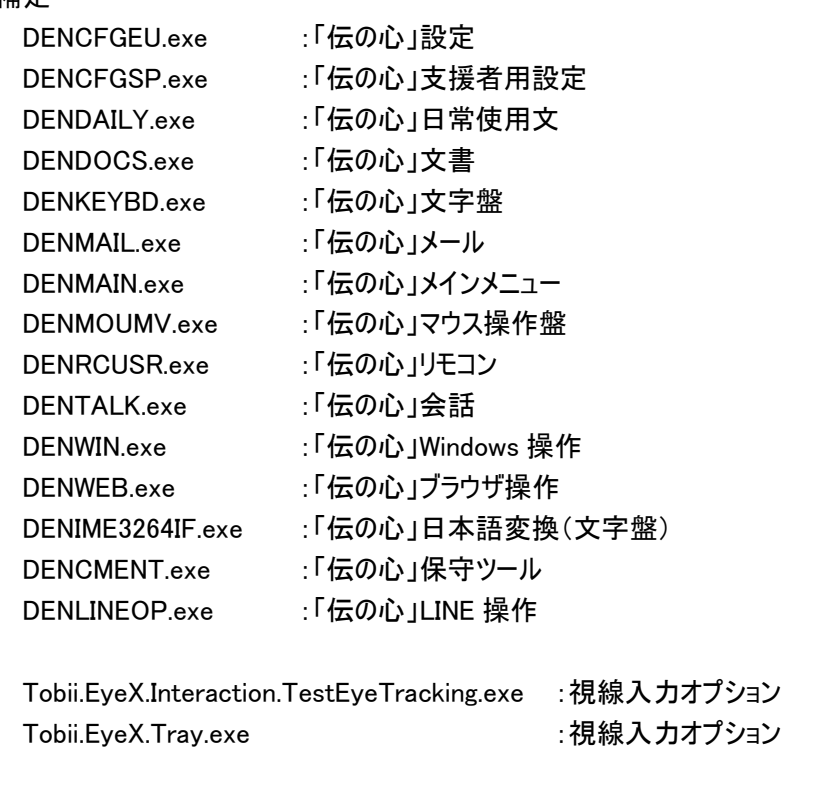

#### ※設定しないと、画面の表示が遅くなったり、動作しない場合があります。

(8) 以上で例外設定の設定は終了です。引き続きその他の設定を行ってください。

## ■その他の設定

(1) 設定画面の内「その他」をクリックします。 「その他の設定」画面が表示されます。

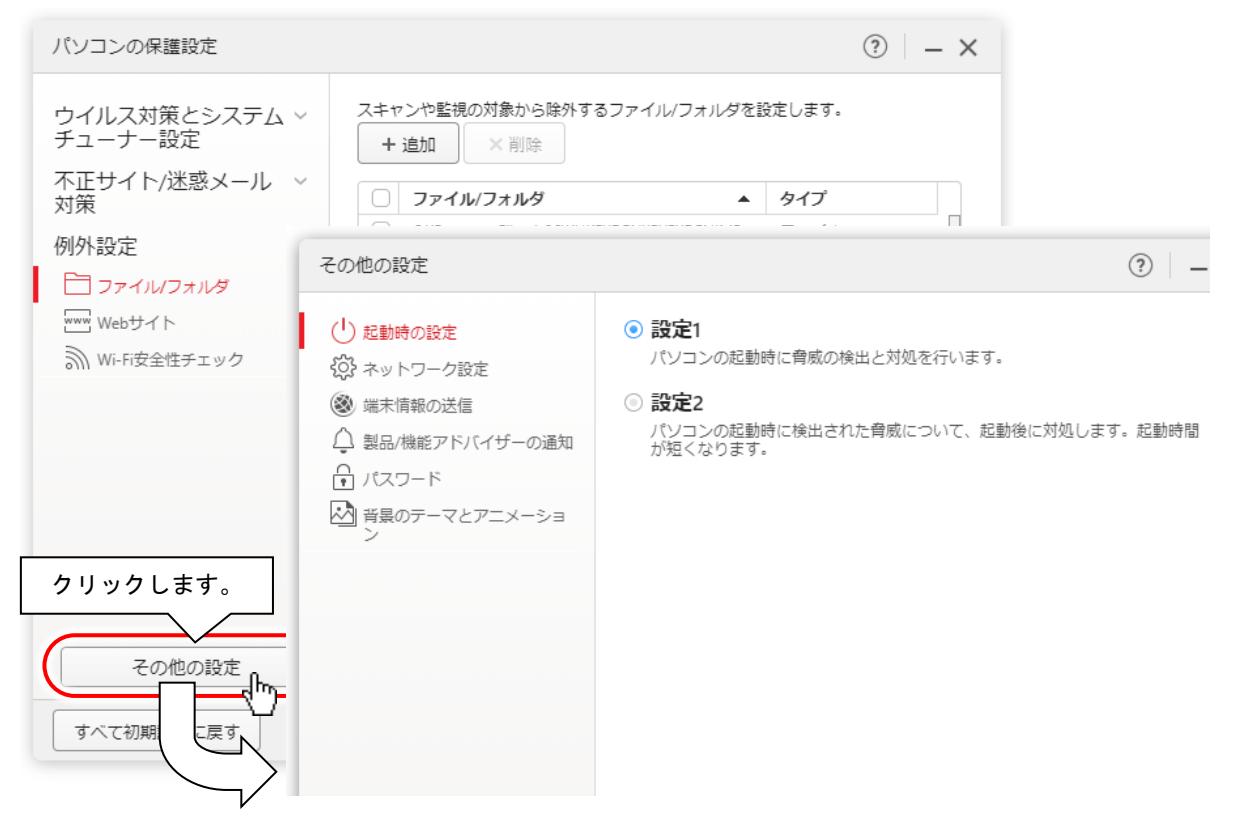

(2) 「その他の設定」画面の「起動時の設定」をクリックし、下記のように設定されていることをご確認ください。

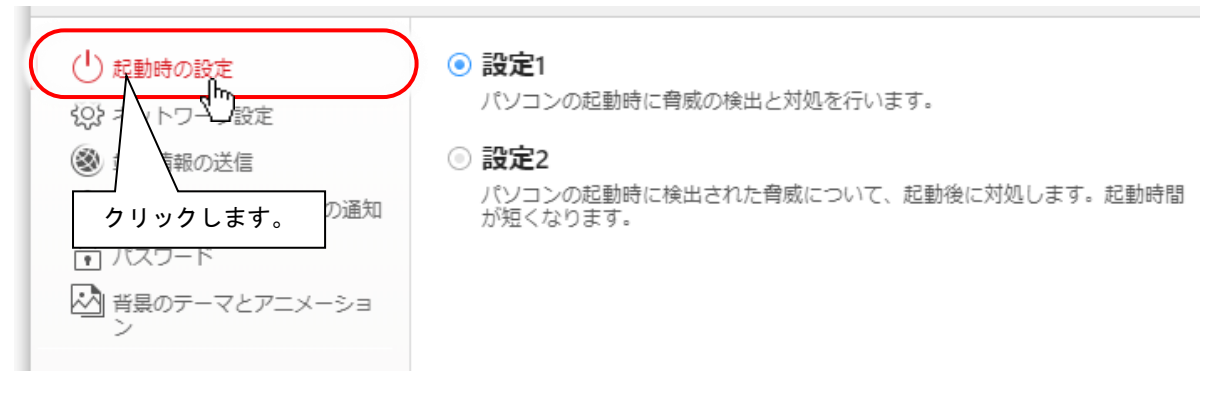

(3) 「端末情報の送信」メニューをクリックし、「脅威情報をトレンドマイクロへ送信する」と「パソコンの端末環境情報を トレンドマイクロへ送信する」のチェックを外してください。

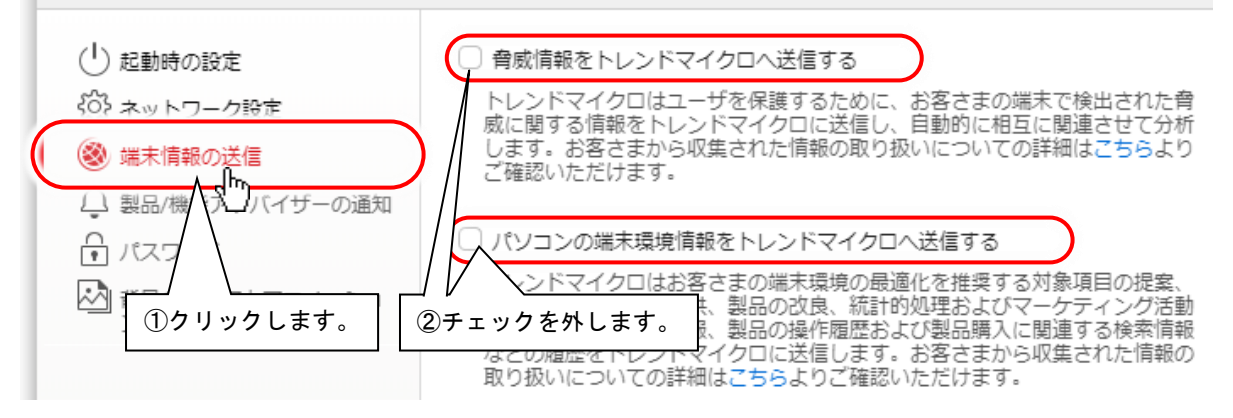

(4) 「製品/機能アドバイザーの通知」メニューをクリックし、「お客さまと関連性の高いトレンドマイクロからの通知を受 信する」のチェックを外してください。

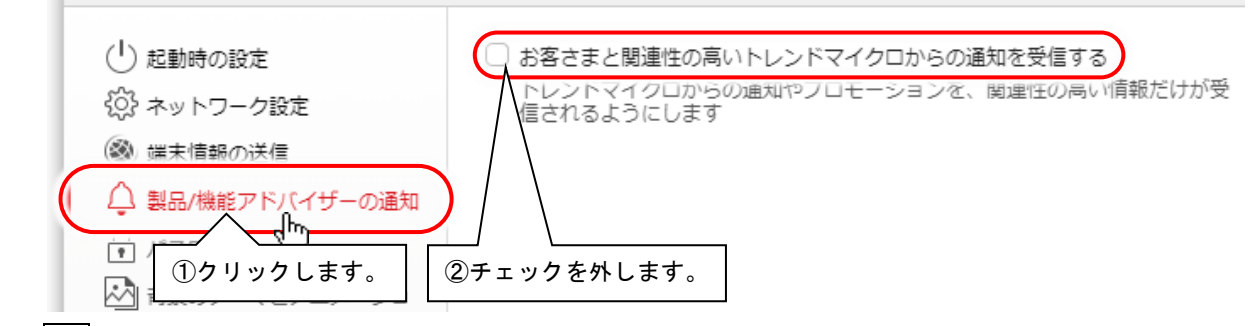

(5) OK ボタンをクリックして、「その他の設定」画面を閉じます。

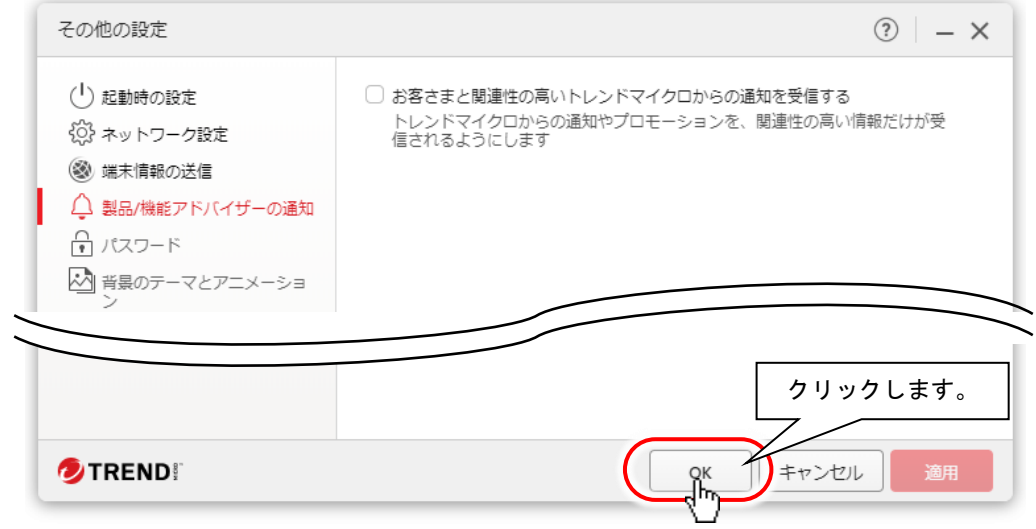

#### さま

(6) 設定画面に戻るので OK ボタンをクリックして、画面を閉じます。

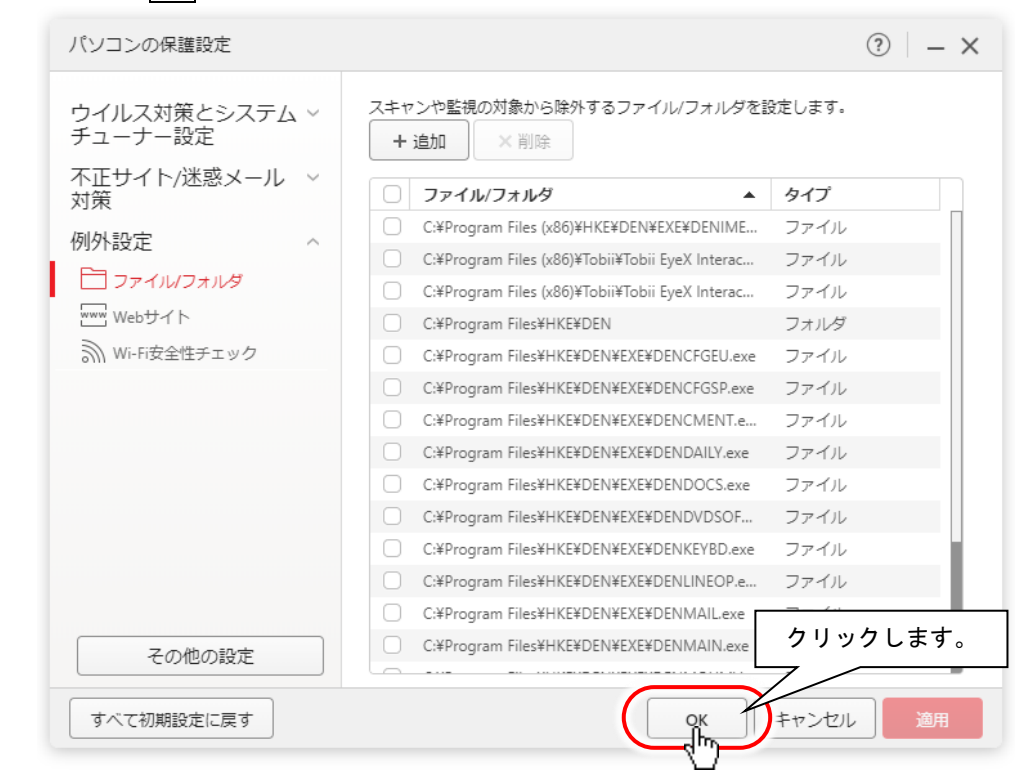

(7) ウイルスバスタークラウドのメイン画面に戻ります。引き続きフォルダシールドの設定を行ってください。

### ■フォルダシールドの設定

「ウイルスバスタークラウド」では、未知のランサムウェアの攻撃からフォルダを保護する「フォ ルダシールド」機能があります。この機能を有効にしていると、「伝の心」のバックアップツールや リストアツールを実行することができない場合があります。初期設定は有効になっていますので、 必ず無効に設定してください。

(1) ウイルスバスタークラウドのメイン画面にて、☑(データを守る)ボタンをクリックします。

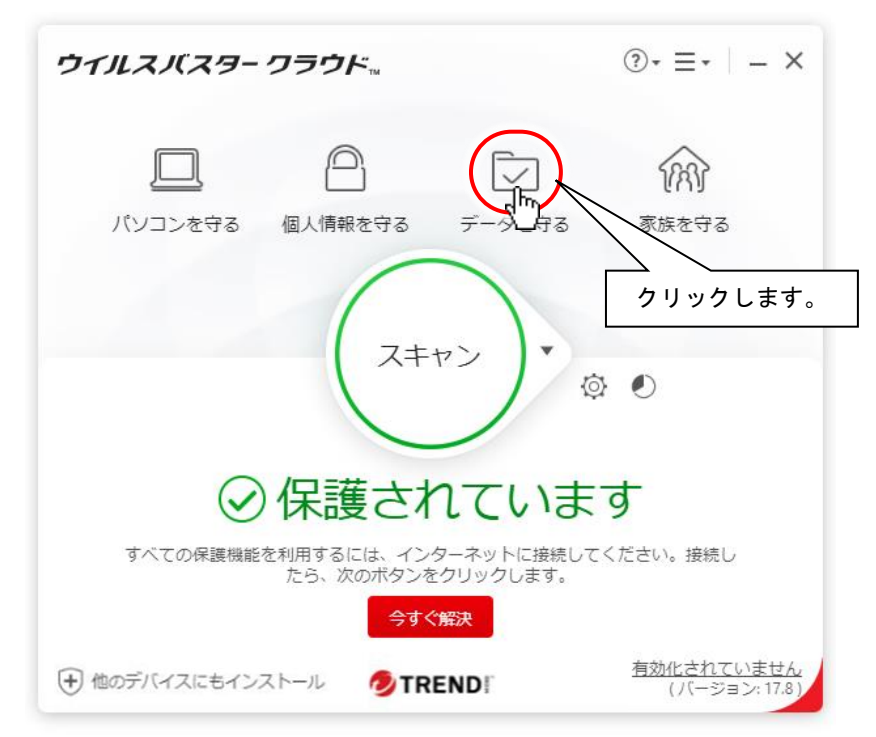

(2) 「データを守る」画面の「フォルダシールド」右側の設定ボタンをクリックします。

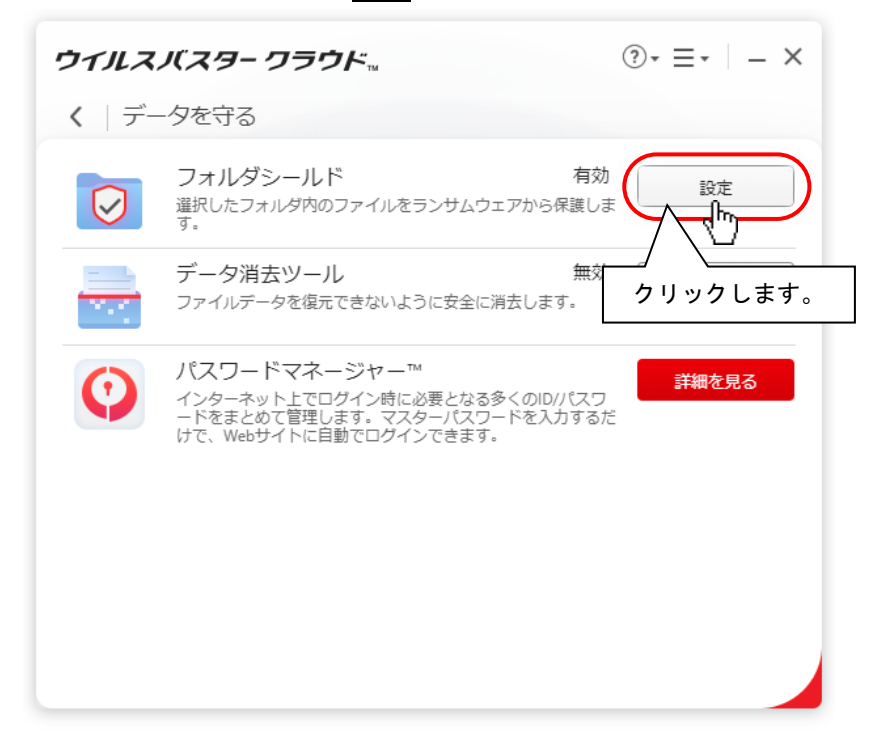

## (3) 概要画面が表示されるので、OK ボタンをクリックします。

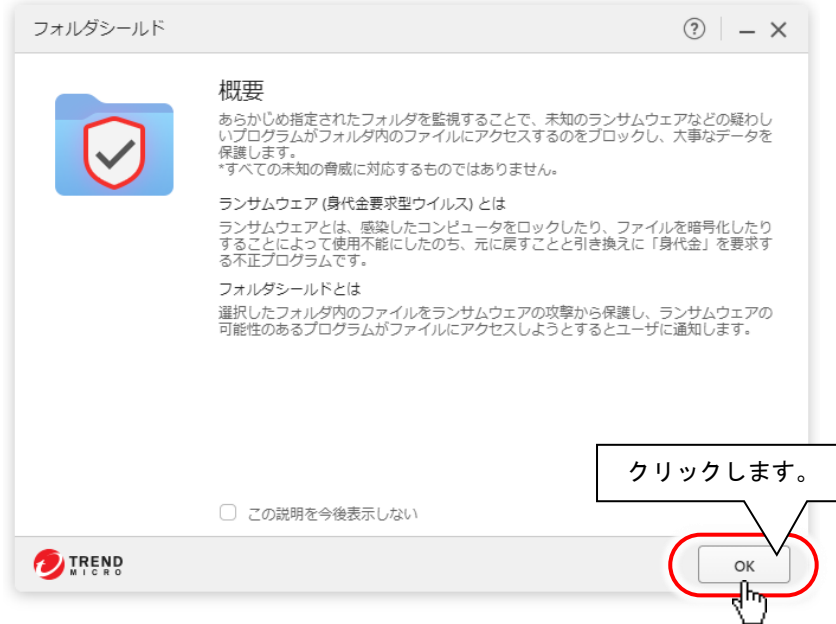

(4) 「フォルダシールド」の設定画面が表示されるので、スライドボタンをクリックして左にスライドさせます。 左にスライドさせたら、OK ボタンをクリックします。

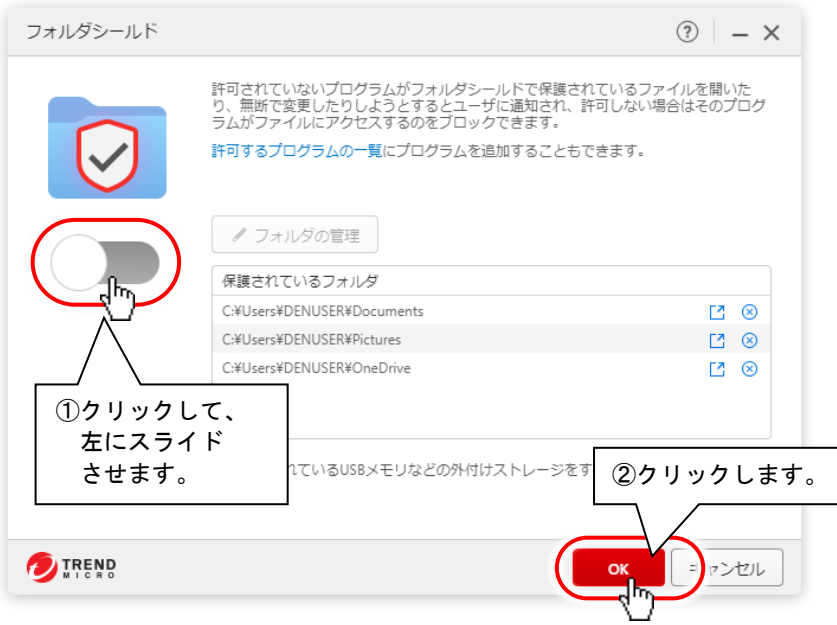

(5) 「データを守る」画面に戻ってくるので、「フォルダシールド」無効になっていることを確認して、左上の<ポタンをクリック します。

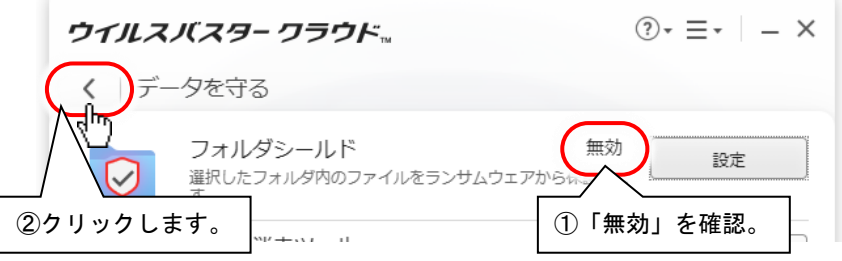

(6) ウイルスバスタークラウドのメイン画面に戻ります。 引き続き Trend ツールバーの設定を行ってください。

### **■Trend ツールバーの設定**

伝の心 Ver.06-00~06-20 の場合、ブラウザ操作の対象ブラウザが「Internet Explorer」となって おりますが、「ウイルスバスタークラウド」では、「Internet Explorer」対応の Trend ツールバーの 提供を終了しております。「Internet Explorer」のサポートも終了しておりますので、安全にブラ ウザを使用するためには、伝の心のバージョンアップを行うか、Windows 操作にて「Microsoft Edge」 をご使用ください。

ここでは、「Microsoft Edge」に対応した Trend ツールバーの設定を記載しています。

(1) Microsoft Edge を起動し、[ツール] → [拡張機能] をクリックします。

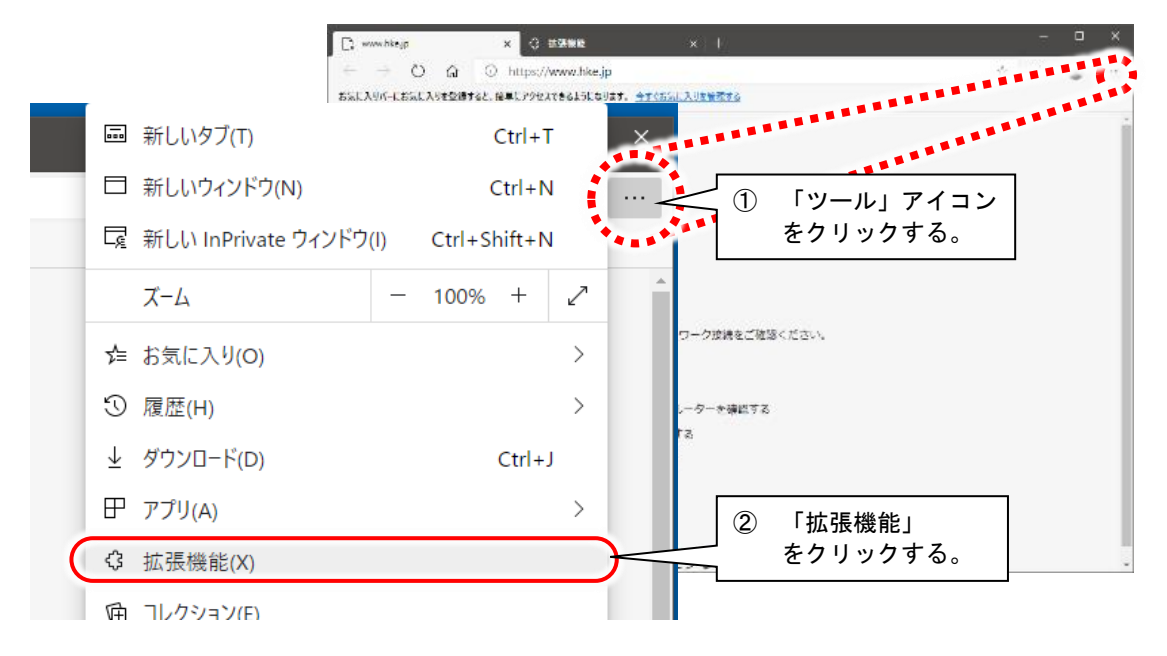

(2) 下記表示がされた場合は、「拡張機能の管理」をクリックしてください。

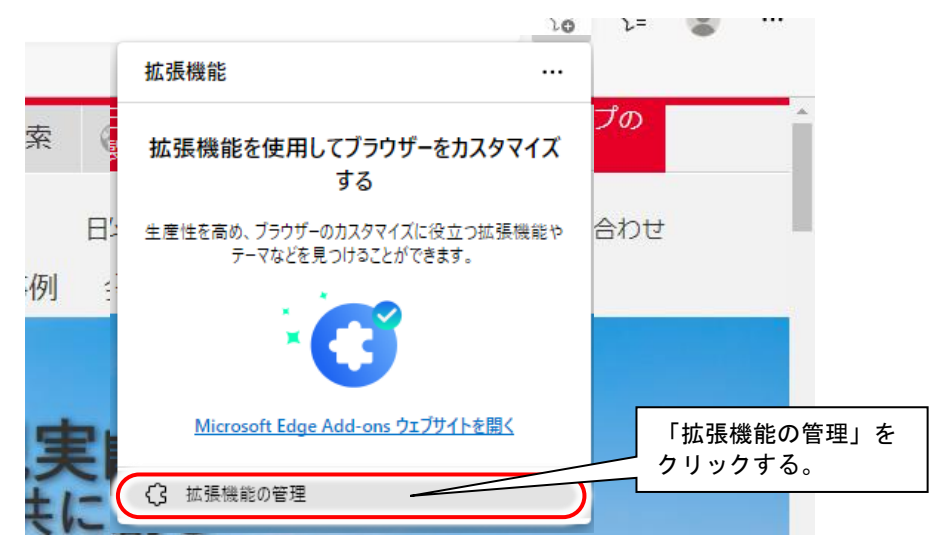

(3) 「拡張機能」の画面で以下の項目が有効(オン)になっていることを確認します。

・Trend ツールバー for Microsoft Edge

※無効(オフ)になっている場合は、スライドボタンをクリックすることで、有効(オン)になります。

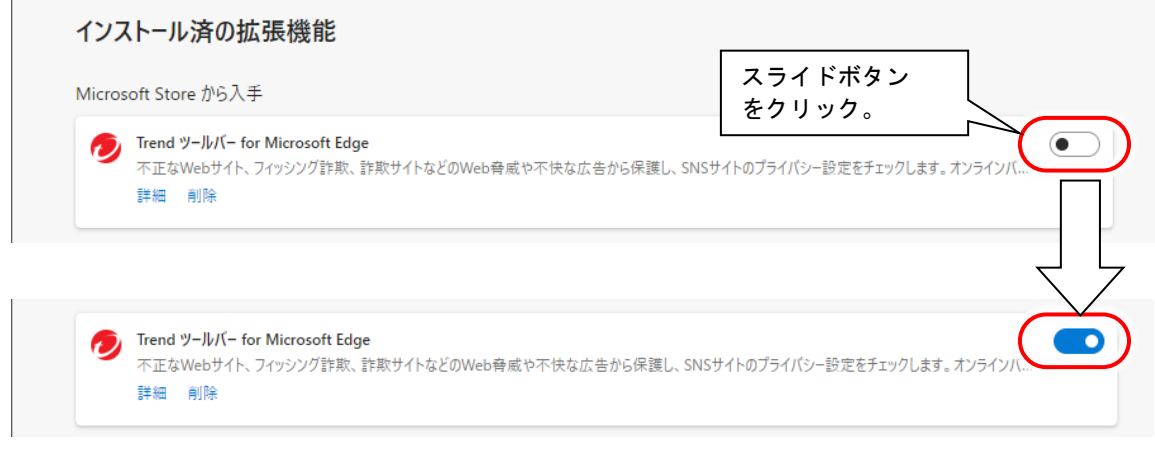

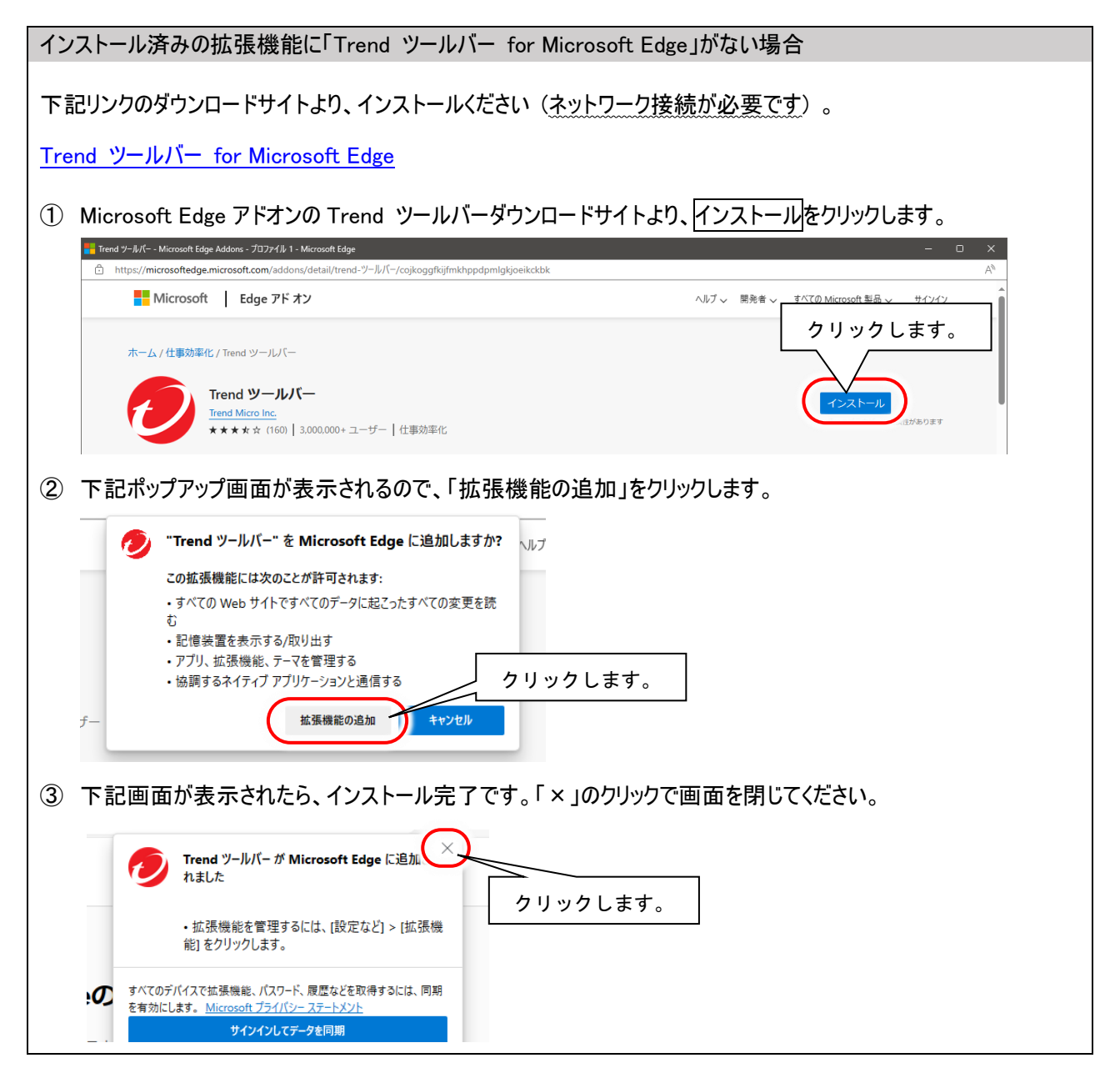

(4) 以上で「ウイルスバスタークラウド(Ver 17.8)」の各種設定は、終了です。

## **3.** 「ウイルスバスタークラウド**(Ver 17.8)**」オンラインユーザ登録

(※ここで初めてネットワークに接続します)

ユーザ登録は、インターネットに接続して行います。作業前にインターネット設定を行い、「伝の心」がインターネットに接 続可能な状態であることを確認してください。また、メールアドレスの入力が必要となりますので、併せてご用意ください。

(1) ウイルスバスタークラウドのメイン画面を開き、「有効化されていません」をクリックします。

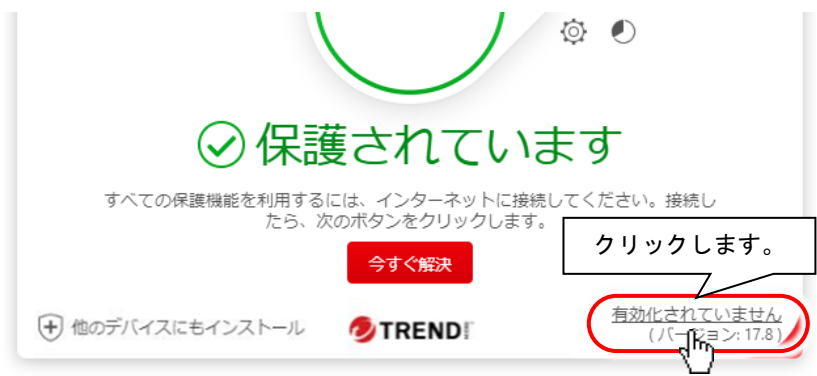

また、下記メッセージが表示されている場合、有効にするボタンのクリックでも OK です。

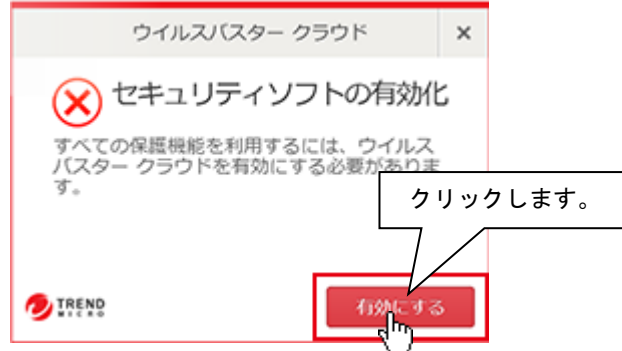

(2) ネットワークに接続し、下記画面が表示されますので、メールアドレスを入力して次へボタンをクリックしてください。

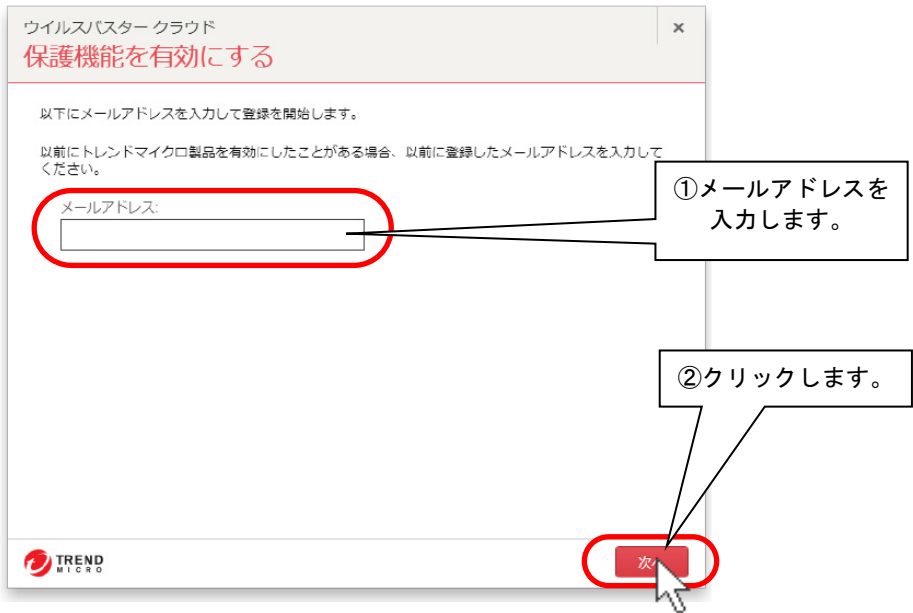

※体験版の場合は、上記画面ではなく、(5)のお客様情報画面が表示されて保護機能が有効になります。

(3) 画面に従って登録情報を入力して行きます。

【はじめて登録する場合】

登録情報の入力画面を表示します。

①必要な情報を全て入力し、「お客さまから収集する個人情報の取り扱いについてに同意します」に√チェックを 入れます。

2次へボタンをクリックします。

3登録情報の確認画面が表示されるので、内容を確認して、次へボタンをクリックします。

④次へボタンをクリックして画面を閉じてください。

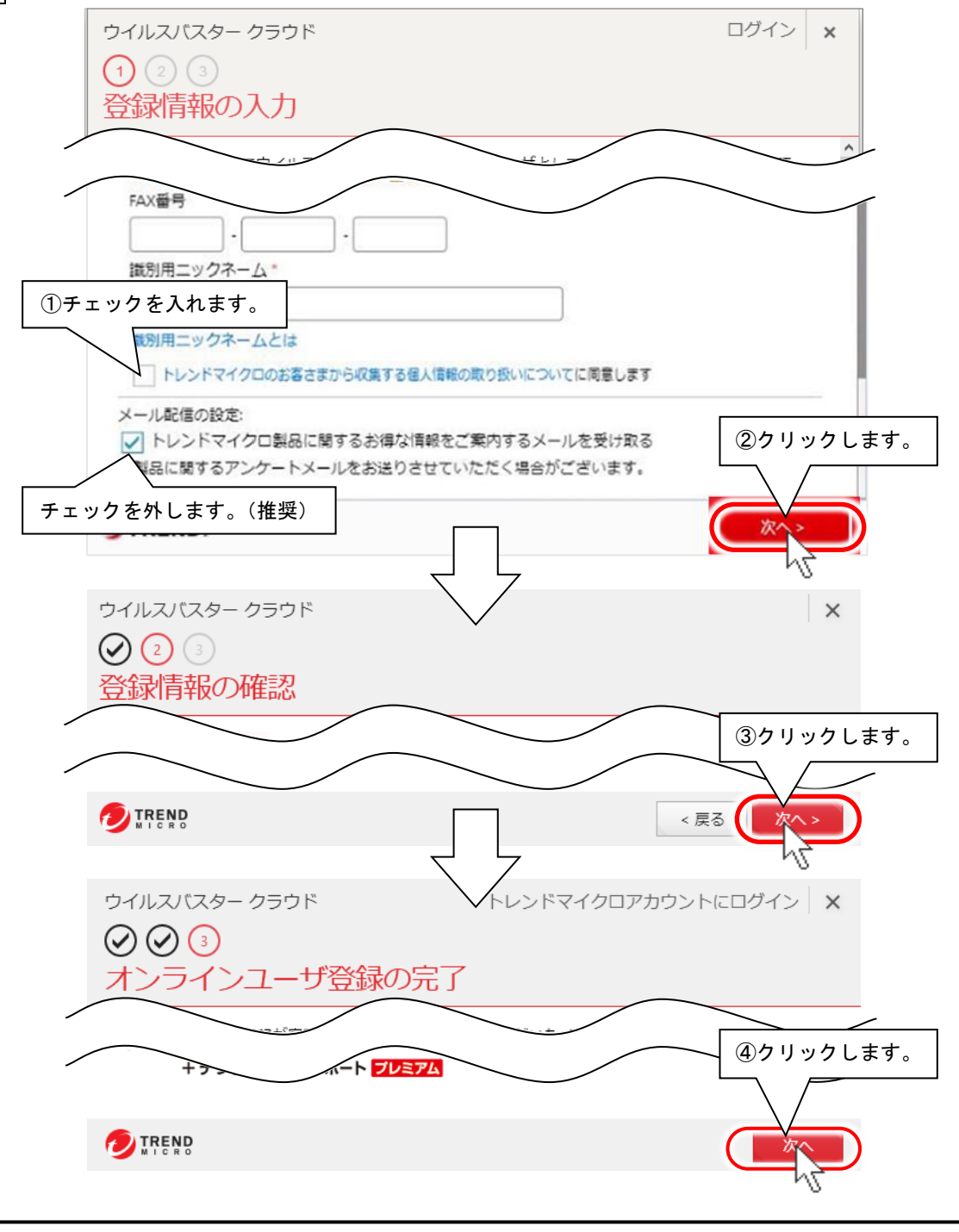

#### 【注意事項】

- ・\*印の欄は必須項目です。すべてご記入ください。
- ・メールアドレスとパスワードは、それぞれ確認入力欄にも同じ情報を入力してください。
- ・英語・数字は、半角英数文字で入力してください。全角入力では、エラーになります。

【以前メールアドレスを登録したことがある場合】

オンラインユーザ登録画面を表示します。

①②以前登録したパスワードを入力し、次へボタンをクリックします。 (※パスワードを忘れた場合は、「パスワードをお忘れの場合」をクリックしてください。) 3次へボタンをクリックして画面を閉じてください。

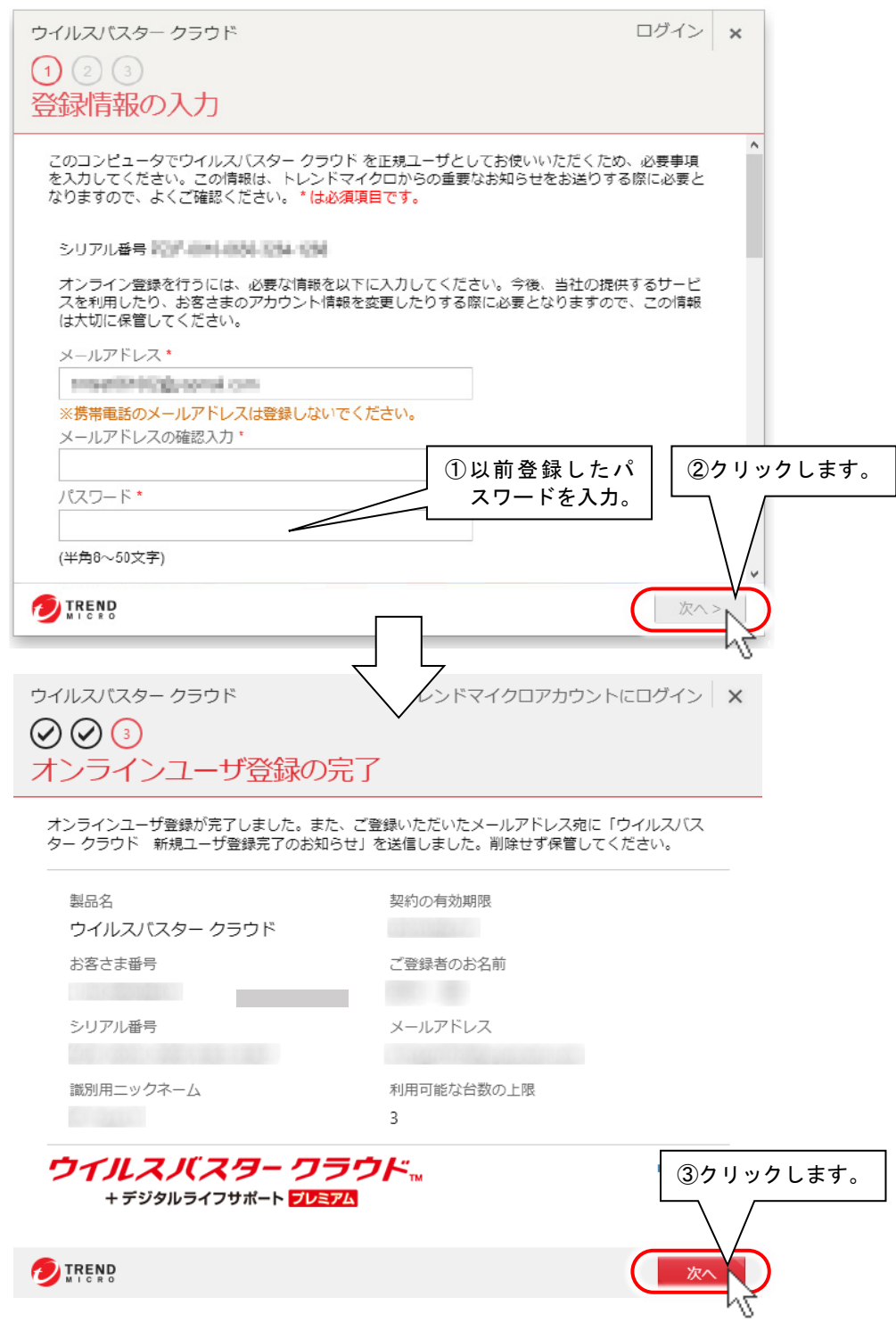

- (4) 以上でオンラインユーザ登録は終了です。
- ※ 登録したメールアドレスに登録完了メールが届きます。シリアル番号など重要な情報が記載されていますので、 大切に保管してください。

(5) 保護機能が有効になり、使用期限が表示されますので、ご確認ください。

登録内容を修正する場合は、メインメニューの「有効期限\*\*\*\*\*\*」をクリックしてください。 お客様情報画面が表示されるので、修正する場合は"お客さま情報の編集"をクリックすると編集画面を表示しま す。

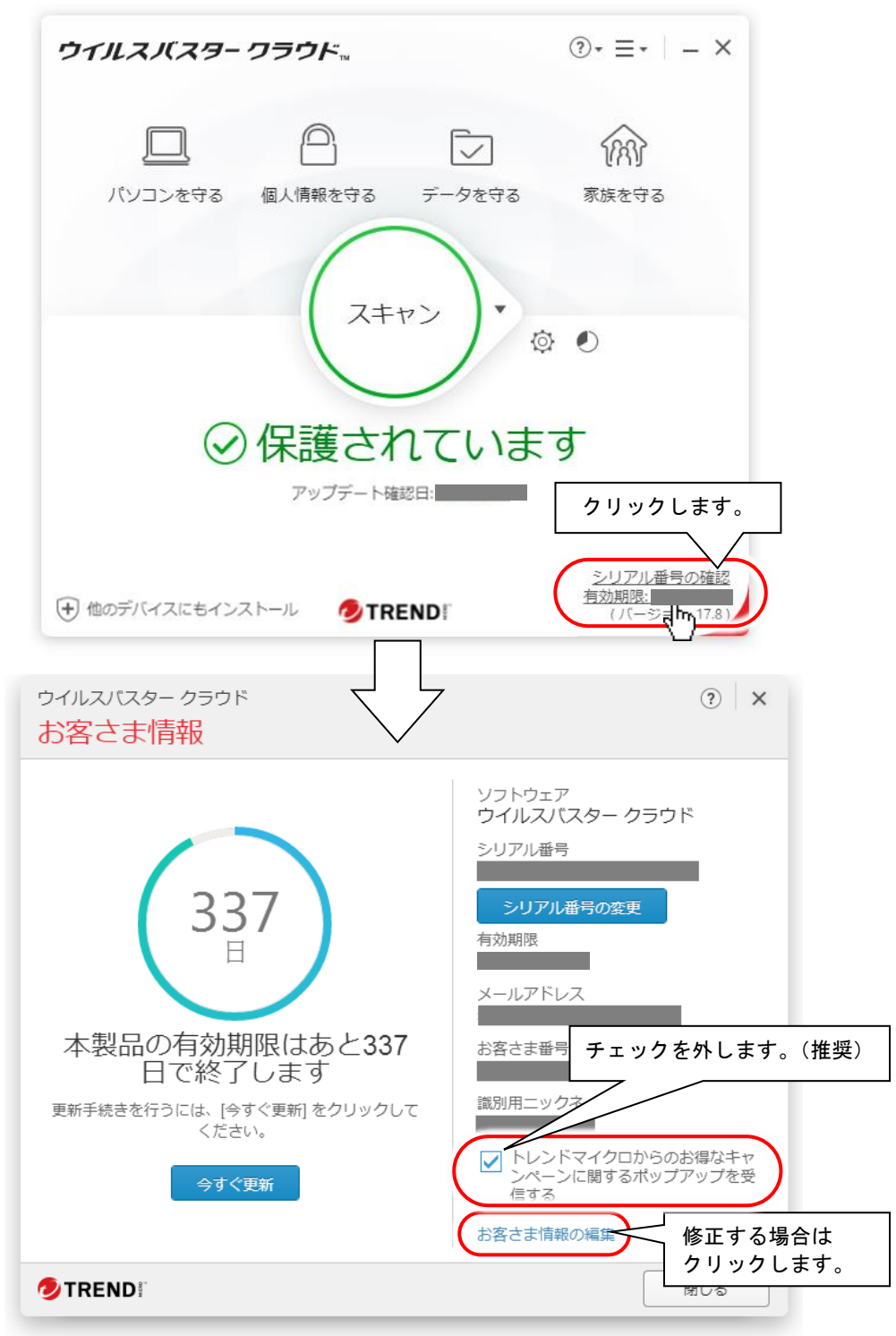

(6) また、「トレンドマイクロからのお得なキャンペーンに関するポップアップを受信する」のチェックを外すと、「伝の心」の画 面をポップアップ画面が隠してしまう現象が回避できます。

## **4.** 「ウイルスバスタークラウド**(Ver 17.8)**」手動アップデート

「ウイルスバスタークラウド」のアップデートは、定期的に実行し、プログラムを最新の状態に保つようにしてください。なお、 アップデートを実行するには、インターネットに接続する必要があります。

※インターネットに常時接続している場合は、約3時間毎に自動でアップデートが実行されます。 ※長期間アップデートを行っていない場合は、下記のようなメッセージが表示されます。アップデートを実行してください。

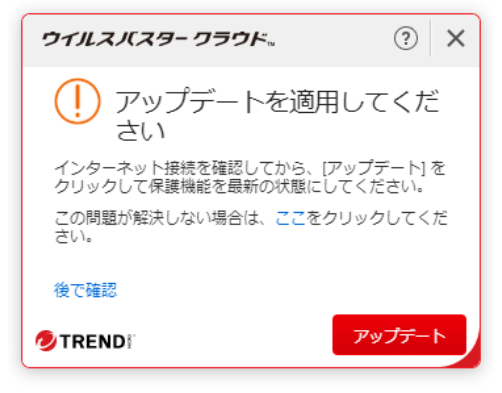

「ウイルスバスタークラウド」では、有効期間内はアップデートを無償で行うことができます。但し、アップデ ートを実行した際の、インターネット接続に伴う通信料金はお客様のご負担となります。

(1) デスクトップ画面右下のタスクトレイに表示されている(下図参照)、ウイルスバスタークラウドのアイコンをクリックすると、 メニューが表示されますので、メニューの「手動アップデート」をクリックします。

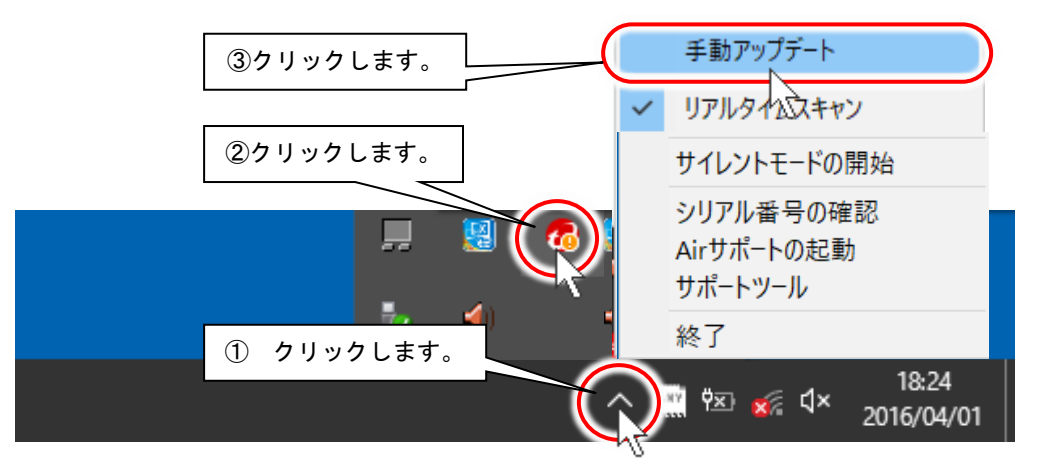

(2) アップデートが開始されます。

【最新版がインストールされていない場合】

下記画面が表示され、ファイルのインストールが開始されます。アップデートが終了すると、自動的に画面は閉じます。

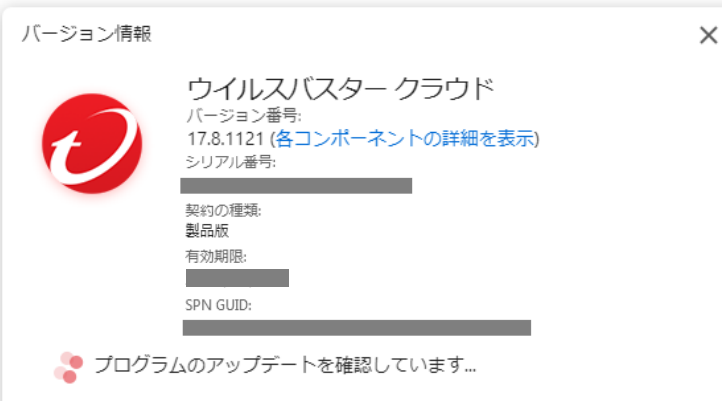

※再起動を促されるメッセージが表示される場合は、今すぐ再起動等のボタンをクリックして、システム装置を 再起動させてください。

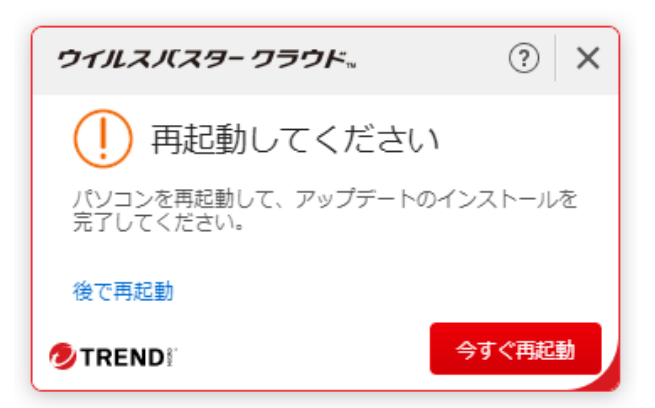

※ブラウザの再起動を求められることもあります。その場合も今すぐ再起動のボタンをクリックして、ブラウザの 再起動を行ってください。

ブラウザで何か作業を行っている場合は、作業を終えてからブラウザの再起動を行ってください。 再起動を行うと、ブラウザで表示されているページは一度閉じてしまいます。

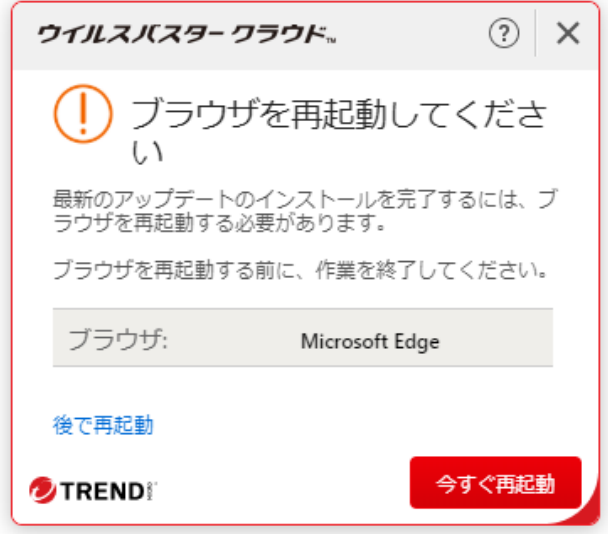

ブラウザを表示していない場合、今すぐ再起動のボタンをクリックすると、ブラウザが起動します。 ブラウザの表示は、必要なければブラウザ画面右上×ボタンのクリックで閉じてください、。

【既に最新版がインストールされている場合】 下記画面が表示されますので、閉じるボタンをクリックしてください。

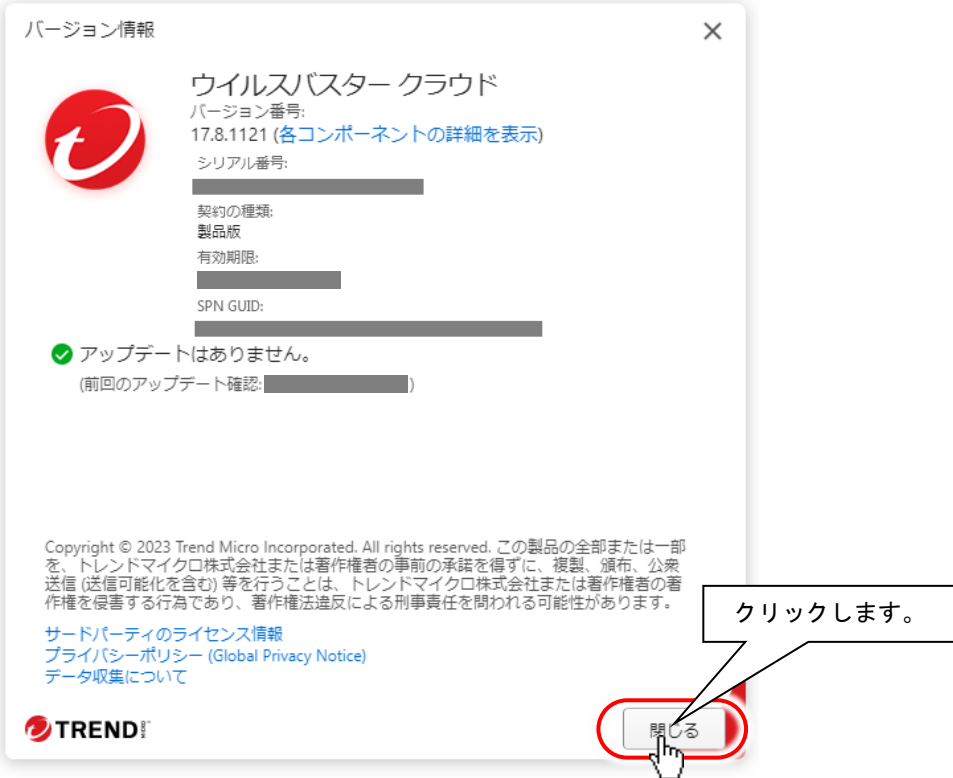

(3) 「アップデートはありません」または「最新のアップデートが適用されています。」のメッセージが表示されるまで、(1)~ (2)を繰り返します。

## **5.** 「ウイルスバスタークラウド**(Ver 17.8)**」手動スキャン

「ウイルスバスタークラウド」のスキャンは、定期的に手動で実行し、セキュリティリスクが無い 状態を保つようにしてください。

(1) ウイルスバスタークラウドのメイン画面内「スキャン」をクリックします。

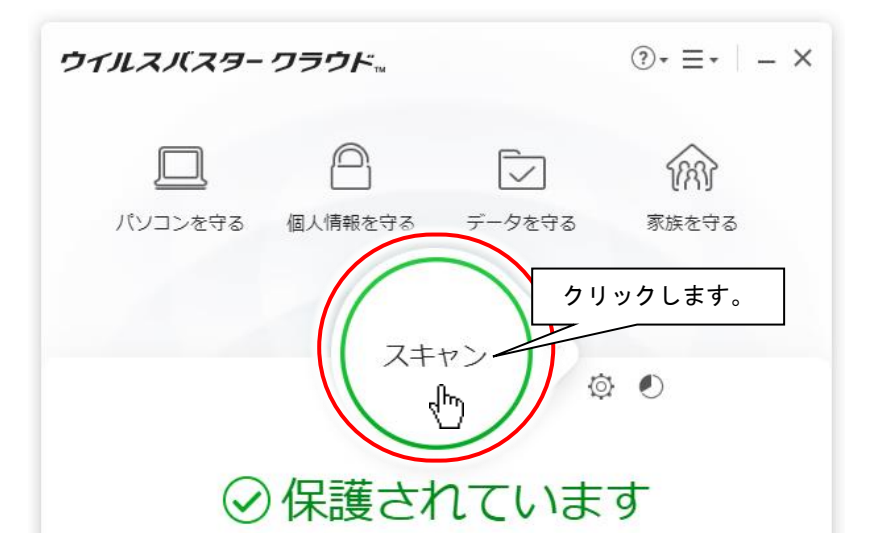

(2) 「クイックスキャン」画面が表示されて、スキャンが始まります。しばらくお待ちください。

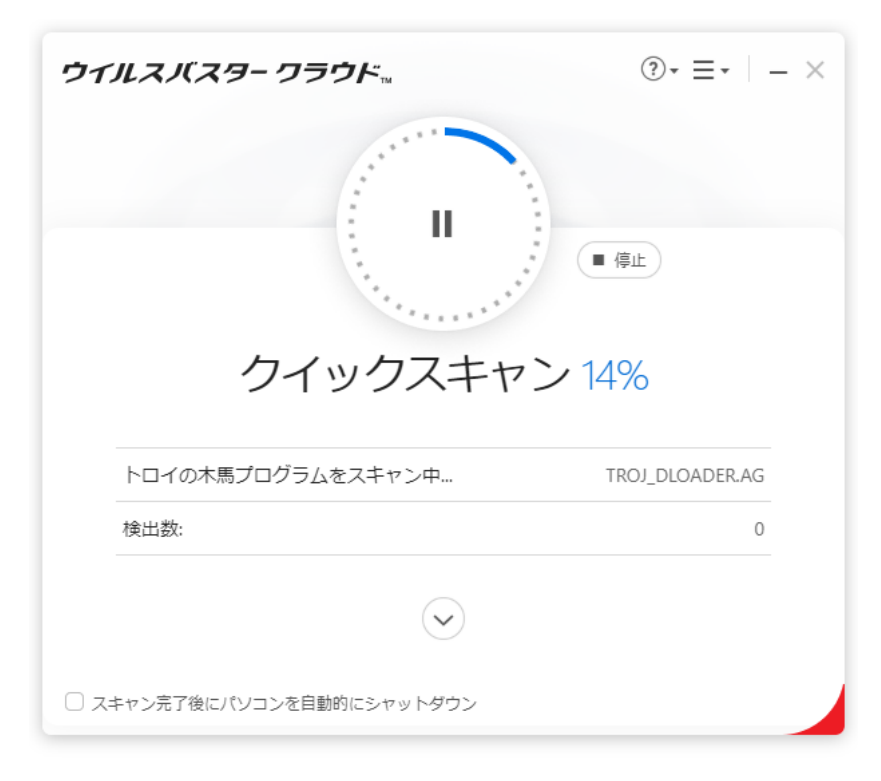

(3) スキャンが終了し、スキャン結果が表示されます。閉じるボタンをクリックして画面を閉じてください。

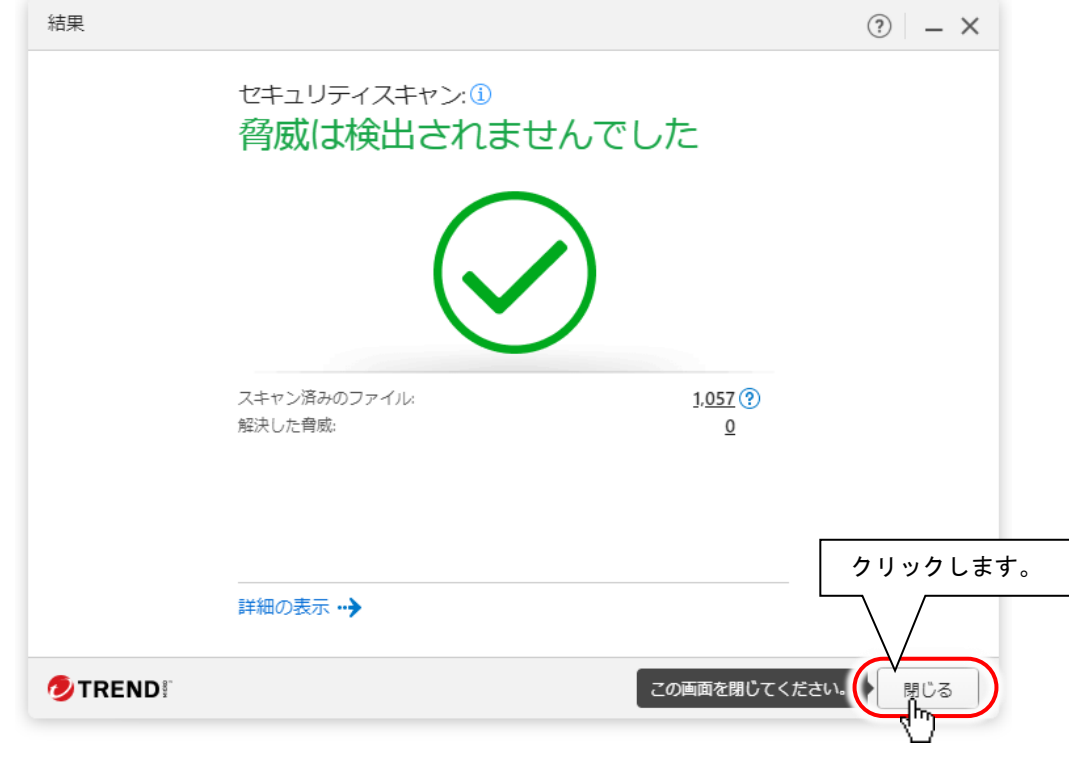

※ 「ウイルスバスタークラウド」における操作方法等の詳細につきましては、ヘルプとサポート情報をご確認ください。ヘル プとサポート情報はウイルスバスタークラウドのメイン画面より参照できます。

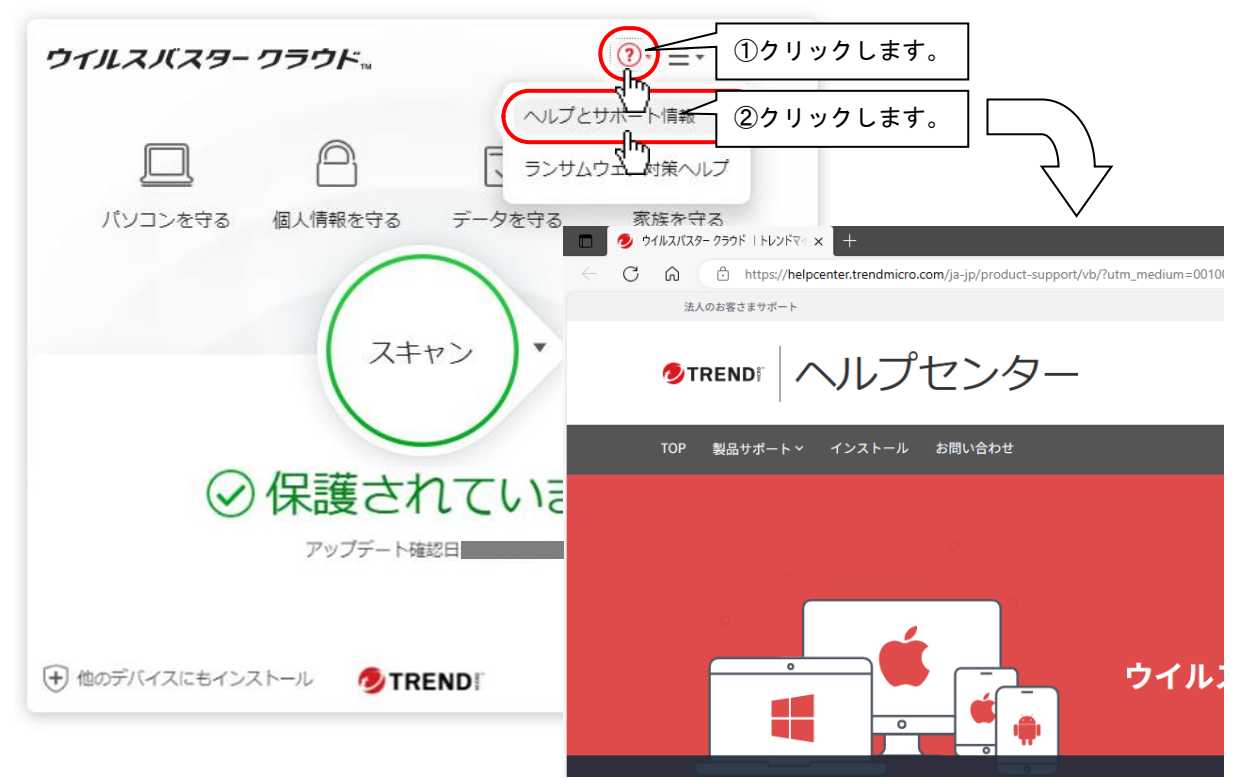

「ウイルスバスタークラウド」では、通知を一時的に停止して「伝の心」の操作に集中できる「サ イレントモード」があります。必要に応じて設定ください。

(1) ウイルスバスタークラウドのメイン画面内「パソコンを守る」をクリックします。

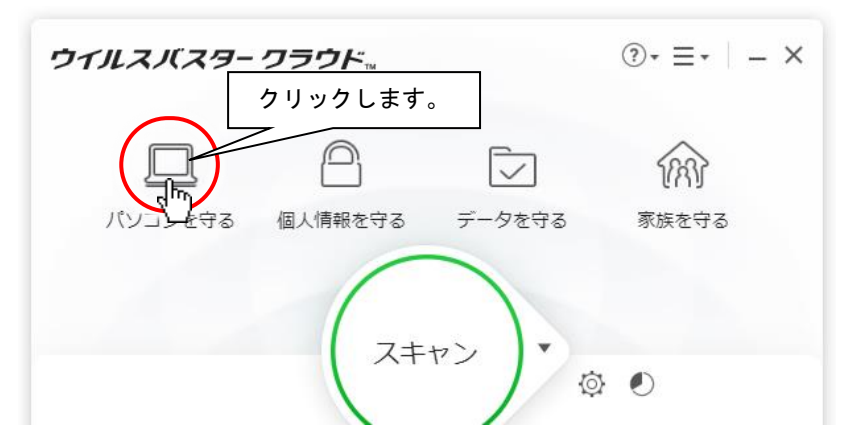

(2) 「パソコンを守る」画面の「サイレントモード」右側の設定ボタンをクリックします。

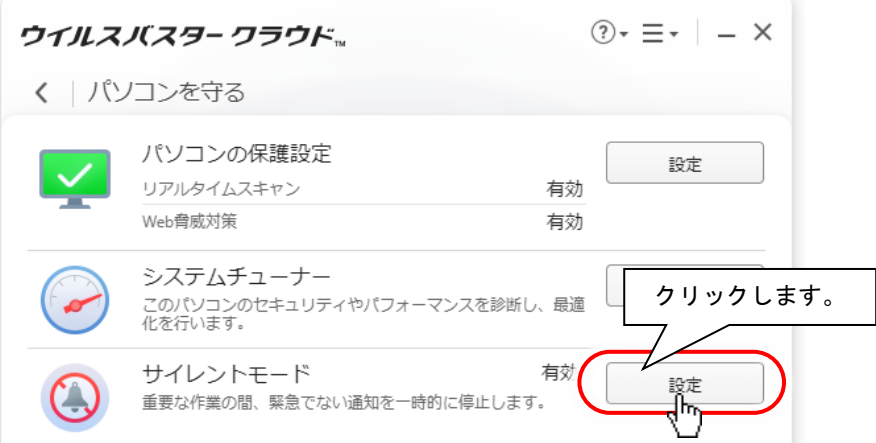

(3) 概要画面が表示されるので、OK ボタンをクリックします。

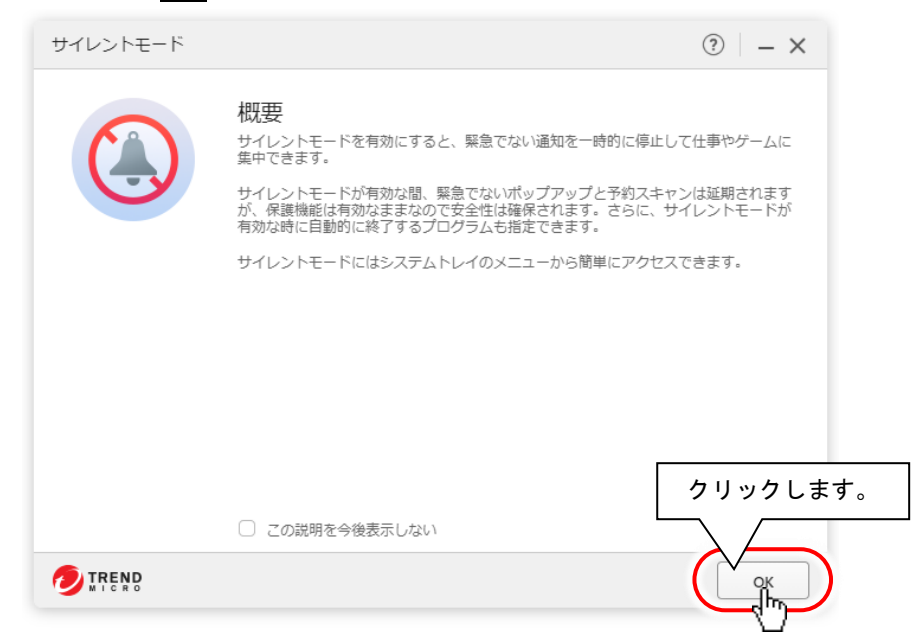

(4) 「サイレントモード」の初期設定が下記画面となります。

「全画面モードの間は自動サイレントモードを開始する」にチェックが入っています。

この状態では、「伝の心」の「Windows 操作」「ブラウザ操作」「LINE 操作」「支援者用設定」以外の機能画面が 表示されている時には、サイレントモードになります。

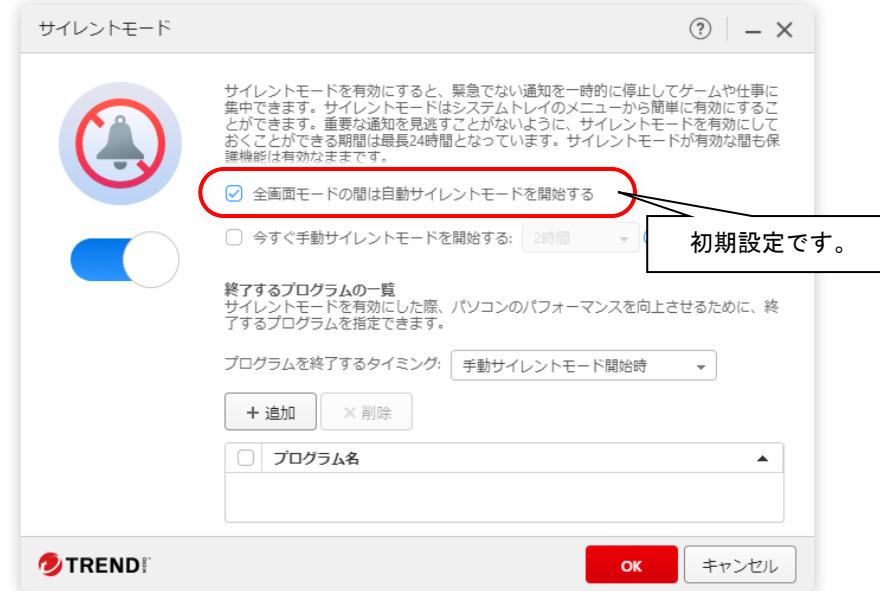

(5) このままの設定でお使い頂いて構いませんが、「Windows 操作」「ブラウザ操作」「LINE 操作」を行っているときに通 知のポップアップが表示されて操作しづらい場合は、(6)項を設定することも可能です。

特に必要ない場合は、設定の確認はこれで終了です。

(6) 下記のように「今すぐ手動サイレントモードを開始する」にチェックを入れて、サイレントモードの有効時間を設定する ことが可能です。

設定時間の目安は「伝の心」の使用時間となります。

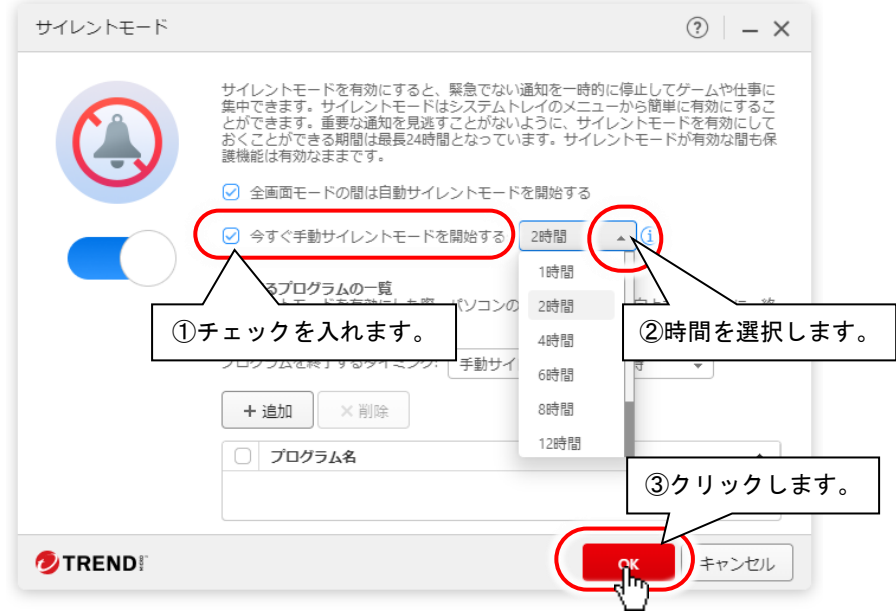

## <span id="page-33-0"></span>**7.** 「ウイルスバスタークラウド**(Ver 17.8)**」製品版の購入について

「ウイルスバスタークラウド」の試用版をご使用の場合、試用期間終了後も継続して「ウイルスバスタークラウド」をご利用 いただくには、以下の手順で、製品版シリアル番号を購入し、製品版へのアップグレードを行ってください。なお、本作業 は「伝の心」を起動しない状態で行ってください。

※「ウイルスバスタークラウド」ダウンロード版は下記サイトにてダウンロードしてください。 新規購入:<https://virusbuster.jp/store/vb/> 無料バージョンアップ: <https://helpcenter.trendmicro.com/ja-jp/article/tmka-18596>

※既に「ウイルスバスタークラウド」製品(パッケージ版を含む)を購入済みの方は、製品版シリアル番号 をご確認の上、手順(1)の後は手順(5)以降の作業を行ってください。

(1) ウイルスバスタークラウドのメイン画面の「有効期限\*\*\*\*\*\*」をクリックします。

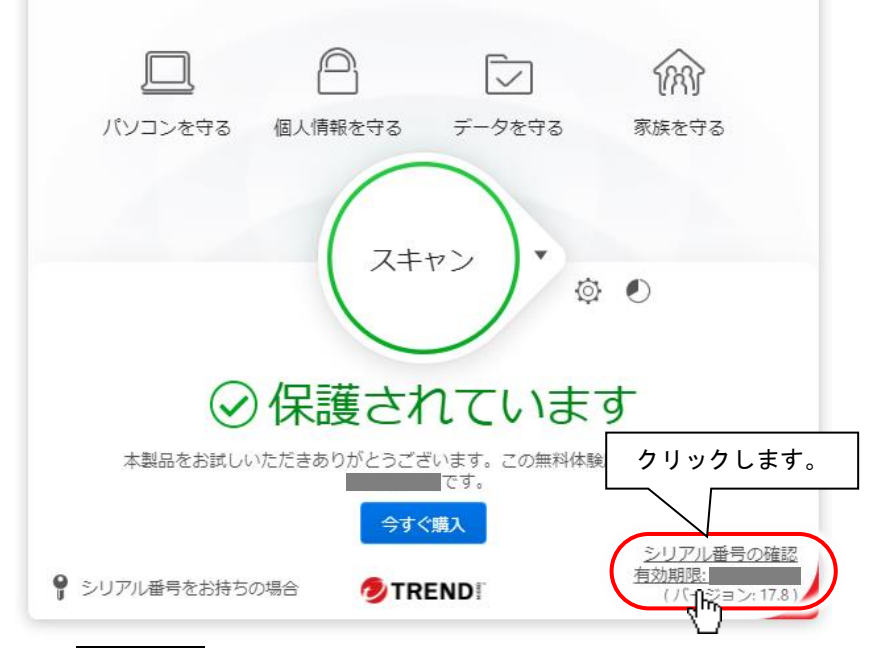

(2) 「お客様情報」画面の今すぐ購入をクリックします。

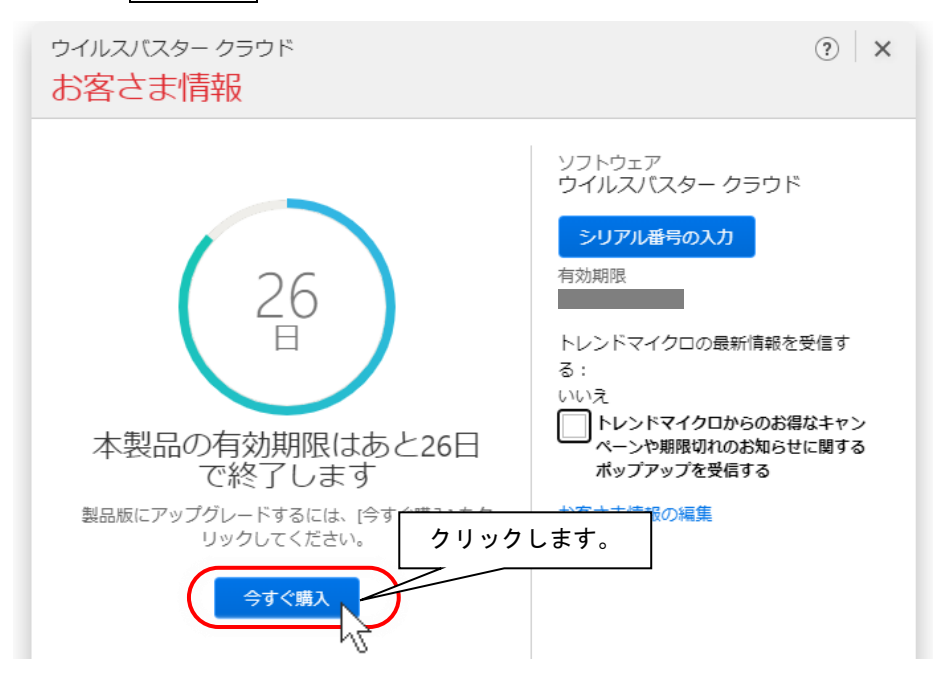

下記のような画面が表示されている場合は、今すぐ購入ボタンのクリックからも(3)へ進めます。

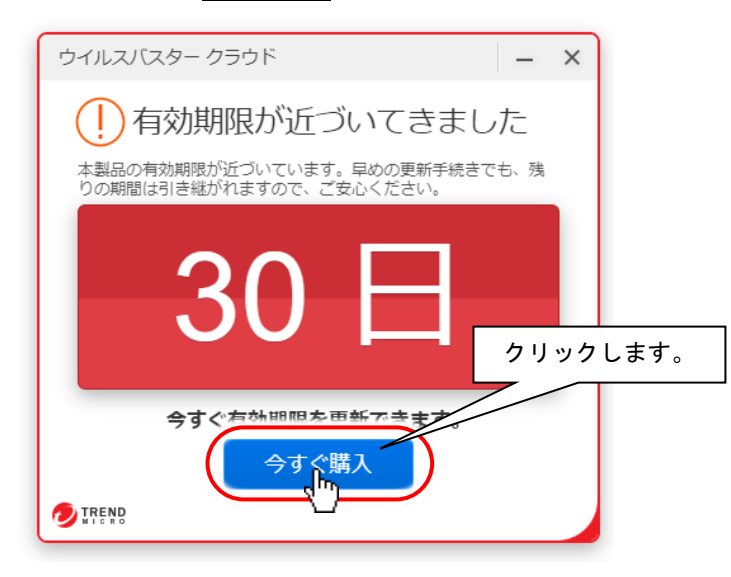

※この画面が表示されると、「伝の心」の画面左下の部分が隠されますが、スイッチ操作(カーソルスキャン)は可能 です。「伝の心」の操作で別の画面を表示すると、見えなくなります。 (例:メインメニューで表示された場合、[文書]や[設定]を選ぶ。[文書]画面で表示された場合、[メイン]を選 ぶ。)

(3) ブラウザが起動し、トレンドマイクロオンラインショップにアクセスします。製品を購入してください。(ご購入時に登録さ れたパスワードを控えておいてください。)

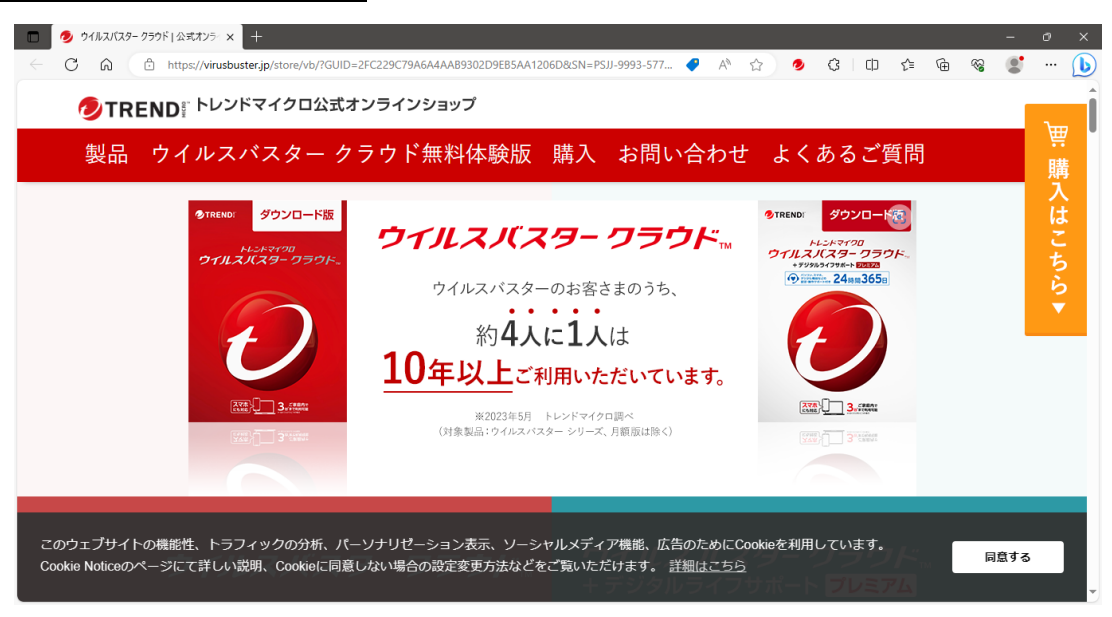

トレンドマイクロオンラインショップでウイルスバスターをご購入いただいたお客様には、入金の確認がされると、ご登録した メールアドレス宛に「購入完了のお知らせ」メールにて、製品のシリアル番号が届きます。

「購入完了のお知らせ」メールは、お問い合わせする際に必要となりますので、大切に保管ください。

※「ウイルスバスタークラウド」の購入等に関するお問い合わせは、トレンドマイクロオンラインショップにお願い申し上げます。

トレンドマイクロオンラインショップ TEL:0570-200-481 受付時間: 9:00 ~ 18:00 平日のみ (土日祝日ならびに年末年始はお休みとなります) E-Mail:[onlineshop@trendmicro.co.jp](mailto:onlineshop@trendmicro.co.jp)

(4) 「購入完了のお知らせ」メールが届いた後、ウイルスバスターのメイン画面を開き、「アップデート機能を有効にする」 や「有効にする」ボタンクリックし、製品版移行手続きを行ってください。(※ご購入時に登録されたパスワードが必要 になります。)

正常に登録できた方はここで終わりです。

- (5) ご購入時に登録されたパスワードを忘れた方、パッケージ版を購入の方は、ウイルスバスタークラウドのメイン画面の 「シリアル番号の入力」をクリックして、「シリアル番号の入力」画面を表示します。
- (6) ご購入いただいたシリアル番号を記入後、次へをクリックし登録を行います。

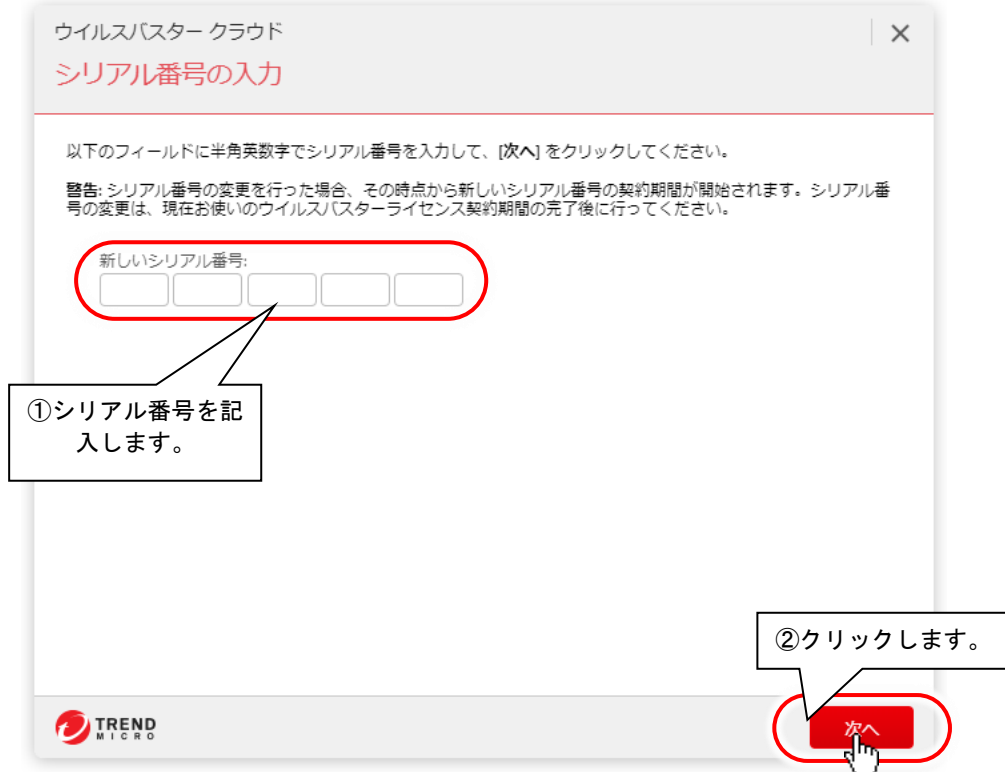

- (7) ブラウザが起動し、オンラインユーザ登録 Web サイトが表示されますので、必要な情報を入力し登録を完了してくだ さい。
- (8) 以上で製品版へのアップグレードは終了です。